# **MobileMapper Field & Office** enutzerhandbuc

**ANALITY I** 

**MobileMapper Field v4.0 und Höher & MobileMapper Office v5.0 und Höher**

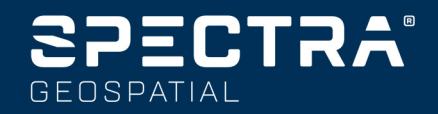

ENDBENUTZER-LIZENZVEREINBARUNG (EULA) FÜR SPECTRA-PRECISION-SOFTWAREPRODUKTE

WICHTIG! BITTE LESEN SIE DIESE VEREINBARUNG SORGFÄLTIG. IN-DEM SIE DIESE SOFTWARE VOLLSTÄNDIG ODER TEILWEISE INSTAL-LIEREN ODER VERWENDEN, AKZEPTIEREN SIE ALLE BESTIMMUNGEN UND BEDINGUNGEN DIESER VEREINBARUNG. SIE ERKENNEN AN, DASS DIESE VEREINBARUNG WIE JEDER ANDERE SCHRIFTLICHE VERTRAG DURCHSETZBAR IST.

FALLS SIE DIESEN BESTIMMUNGEN IN GÄNZE NICHT ZUSTIMMEN, SIND SIE NICHT BERECHTIGT, DIE SOFTWARE ZU INSTALLIEREN ODER ZU VERWENDEN.

FALLS SIE FÜR DIE NUTZUNG DER SOFTWARE EINE LIZENZGEBÜHR GEZAHLT HABEN UND DIESEN BESTIMMUNGEN NICHT ZUSTIMMEN, KÖNNEN SIE DIE SOFTWARE (GEGEBENENFALLS SAMT DER HARD-WARE, IN DIE SIE EINGEBETTET WAR), GEGEN RÜCKERSTATTUNG DES VOLLEN KAUFPREISES ZURÜCKGEBEN, SOFERN (A) SIE DIE SOFT-WARE NICHT VERWENDEN UND (B) DIE SOFTWARE BINNEN DREISSIG (30) TAGEN GERECHNET AB DEM URSPRÜNGLICHEN KAUFDATUM ZU-**RÜCKGEREN.** 

SOFERN SIE DIE SOFTWARE ALS ANGESTELLTER, AUFTRAGNEHMER ODER VERTRETER EINER FIRMA, PERSONENGESELLSCHAFT ODER ÄHNLICHEN JURISTISCHEN PERSON NUTZEN MÖCHTEN, MÜSSEN SIE ZEICHNUNGSBERECHTIGT FÜR DIESE JURISTISCHE PERSON SEIN, UM DIESE VEREINBARUNG BINDEND FÜR DIE JURISTISCHE PERSON EIN-ZUGEHEN. DIE IM RAHMEN DIESER VEREINBARUNG GEWÄHRTEN LI-ZENZEN GELTEN AUSDRÜCKLICH VORBEHALTLICH DER ZUSTIMMUNG EINER ENTSPRECHEND BERECHTIGTEN PERSON.

FALLS SIE MIT UNS BEREITS EINE SEPARATE SCHRIFTLICHE LIZENZ-VEREINBARUNG ZUR NUTZUNG DER SOFTWARE GESCHLOSSEN HA-BEN, GELTEN DIE BESTIMMUNGEN DIESER ANDEREN VEREINBARUNG IM KONFLIKTFALL MIT DEN BESTIMMUNGEN DIESER VEREINBARUNG VORRANGIG.

Diese Endbenutzer-Lizenzvereinbarung für Spectra-Precision-Softwareprodukte ("Vereinbarung") wird zwischen Ihnen und uns (siehe Definition unten; für sich jeweils als "Partei" und gemeinsam als "Parteien" bezeichnet) geschlossen. Diese Vereinbarung gilt für jegliche Software und die mit der Software bereitgestellte unterstützende technische Dokumentation ("Dokumentation").

#### 1. Definitionen.

"Verbundenes Unternehmen" bedeutet eine juristische Person, die direkt oder indirekt von der jeweiligen Partei kontrolliert wird, von der die jeweilige Partei kontrolliert wird oder mit der die jeweilige Partei unter gemeinsamer Kontrolle steht. Im Sinne dieser Definition bedeutet der Begriff "Kontrolle" mit Bezug auf juristische Personen die Befugnis, direkt oder indirekt die Verwaltung einer juristischen Person zu leiten, gleich ob durch Eigentum von stimmberechtigten Wertpapieren oder anderweitig.

"Tag des Inkrafttretens" bezeichnet das frühere der beiden Daten, an dem Sie einen Auftrag unterzeichnet haben, oder an dem Sie Ihnen die Software bereitgestellt wurde.

"Auftrag" ist jeder Auftrag, der zwischen uns (oder einem autorisierten Distributor oder Wiederverkäufer von Spectra-Precision-Produkten) und Ihnen erteilt wurde, in dessen Rahmen Ihnen die Software bereitgestellt wird. Jeder Auftrag für die Software gilt als Teil dieser Vereinbarung. Diese Vereinbarung ist für Sie auch dann bindend, wenn Sie keinen Auftrag erteilt haben. Aufträge ändern die Bestimmungen dieser Vereinbarung nicht. Nur eine von uns (nicht aber einem Distributor oder Wiederverkäufer von Spectra-Precision-Produkten) unterzeichnete, schriftliche Vereinbarung kann zu einer Änderung der Bestimmungen dieser Vereinbarung führen.

"Software" bezeichnet das oder die Spectra-Precision-Softwareprodukt(e), die Ihnen in Verbindung mit dieser Vereinbarung in Form von Objektcode (oder auf andere, im zugehörigen Auftrag näher bestimmte Weise) bereitgestellt werden. "Software" bezeichnet auch alle Releaseversionen, die im Rahmen eines separaten Support- und Wartungsvertrages, den Sie mit uns eingehen, von uns bereitgestellt oder durch Sie erworben werden. Die Software und Dokumentation werden im vorliegenden Dokument gemeinsam als "Software" bezeichnet, soweit nichts anderes angegeben ist.

"Unser", "wir" und "uns" bezeichnet Trimble Navigation Limited (935 Stewart Drive, Sunnyvale, California 94085, USA) und/oder verbundene Unternehmen, insbesondere Trimble Europe B.V. (Meerheide 45, 5521 DZ Eersel, Niederlande).

""Lieferant" bezeichnet entweder uns oder einen autorisierten Distributor oder Wiederverkäufer von Spectra-Precision-Produkten oder - Diensten, der Ihren Auftrag angenommen hat.

"Drittanbieter-Software" bezeichnet Software von Drittanbietern, die wir Ihnen im Rahmen dieser Vereinbarung oder separater Bestimmungen zur Verfügung stellen.

"Sie" bezeichnet den Kunden (natürliche oder juristische Person), der die lizenzierte Software zur Nutzung als Endbenutzer heruntergeladen oder sich auf andere Art beschafft hat.

#### 2. Lizenz.

2.1.Lizenzgewährung. Vorbehaltlich der Bestimmungen dieser Vereinbarung gewähren wir Ihnen eine nicht übertragbare, nicht abtretbare, nicht ausschließliche Lizenz, die Software in maschinenlesbarer Form auf den Computern und Betriebssystemen zu nutzen, für die sie gedacht ist, jedoch nur (a) für Ihre eigenen internen Geschäftszwecke am Standort, der im zugehörigen Auftrag genannt wird oder anderweitig mit uns vereinbart wurde (der "Standort"); (b) gemäß der Dokumentation; und (c) in Übereinstimmung mit allen weiteren Lizenzbestimmungen, Abonnementbestimmungen sowie weiteren Beschränkungen die Nutzer, die Anzahl der Lizenzen, die Computer, die Einsatzgebiete oder weiterer Parameter betreffend, die im zugehörigen Auftrag oder anderweitig durch uns festgelegt wurden.

2.2.Installation und Kopien. Wir stellen die Software und Dokumentation auf einem Datenträger oder einem anderen Medium, eingebettet in einem Gerät oder in elektronischer Form als Download zur Verfügung. Wir stellen Ihnen außerdem die elektronischen Kennwörter oder andere Freischaltmechanismen zur Verfügung, die gegebenenfalls erforderlich sind, um die Software lizenzgemäß nutzen zu können. Alle Lizenzen beginnen am Tag des Inkrafttretens (oder, falls später, zu dem Zeitpunkt, an dem Ihnen die Software und die Lizenzschlüssel erstmals zur Verfügung gestellt werden); dieser Zeitpunkt gilt gleichzeitig als Lieferdatum. Wenn Sie den Auftrag einem Distributor oder Wiederverkäufer von Spectra-Precision-Produkten erteilt haben, ist ausschließlich dieser Distributor oder Wiederverkäufer (nicht wir) für die Lieferung an Sie verantwortlich; wir sind für mögliche Lieferverzögerungen und -ausfälle nicht haftbar. Falls für die lizenzierte Nutzung der Software durch Sie Lizenzschlüssel benötigt werden, liefert unser zuständiger Lieferant diese Lizenzschlüssel an Sie aus.

2.3.Für die Installation auf Computern vorgesehene Software. Die Software wird als einheitliches Produkt lizenziert. Falls in diesem Vertrag nicht ausdrücklich genehmigt, ist es unzulässig, Teile der Software getrennt auf mehreren Computern zu nutzen. Sie dürfen die Software auf Computern, die ausschließlich zur Nutzung durch Ihre Angestellten vorgesehen sind, in der Anzahl kopieren und installieren, für die Sie die fälligen Lizenzgebühren bezahlt haben oder zu der wir Sie schriftlich ermächtigt haben. Sie sind berechtigt, die Software auf einen anderen Computer zu überspielen, vorausgesetzt, der Zielcomputer befindet sich am vereinbarten Standort und die Software wird von dem Computer, von dem sie überspielt wird, vollständig entfernt und deinstalliert. Wenn wir Sie ermächtigt haben, die Software auf einem Netzwerkserver zu installieren, und Sie die Software vom Standort aus zu einem neuen Standort überspielen, müssen Sie uns vor dem Überspielen schriftlich über den neuen Standort informieren. Sie dürfen für Sicherungs- und Archivierungszwecke eine angemessene Anzahl von Kopien der Software erstellen. Dieser Abschnitt 2.3 gilt nicht für Exemplare der Software, die auf unseren Geräten eingebettet (vorinstalliert) sind.

#### 2.4. Lizenzeinschränkung.

2.4.1.Was Sie nicht dürfen (und auch nicht durch Dritte erlauben dürfen): (a) Dekompilieren, Disassemblieren oder anderweitiges Reverse-Engineering der Software, Versuchen, jegliche Teile des Quellcodes, der zugrunde liegenden Ideen, der Algorithmen, der Dateiformate oder der Programmierschnittstellen der Software auf irgendeine Weise zu rekonstruieren oder aufzudecken (es sei denn, dass (und nur insoweit) es das anwendbare Recht ungeachtet dieser Einschränkung ausdrücklich gestattet oder einschränkt). Im Rahmen der geltenden anwendbaren Gesetze haben Sie möglicherweise das Recht, einige der vorgenannten Dinge ohne unsere Zustimmung zu

tun, um bestimmte Informationen die Software betreffend zu ermitteln, sofern dies den in den jeweiligen Vorschriften festgelegten Zielen dient (bspw. Interoperabilität); Sie stimmen hiermit zu, dass Sie uns vor der Ausübung solcher Rechte zuerst schriftlich unter detaillierter Angabe der Zwecke, für die diese Informationen benötigt werden, auffordern werden, die benötigten Informationen offenzulegen. Sie dürfen derartige gesetzlich verankerte Rechte erst dann wahrnehmen, wenn und nachdem wir nach eigenem Ermessen Ihre Anforderung teilweise oder im Ganzen abgelehnt hat; (b) Verteilen, Verkaufen, Vergeben von Unterlizenzen, Vermieten, Verleasen oder Übertragen der Software (oder einzelner Teile davon); Nutzen der Software (oder einzelner Teile davon) im Time-Sharing, Hosting, als Dienstanbieter oder auf ähnliche Weise; (c) Bereitstellen der Software für Dritte für einen vorübergehenden Zeitraum und/oder Nutzen der Software zum Vorteil oder für die Ziele eines Dritten, ungeachtet ob durch Verleasen, Verleihen, Datenauswertedienste (z. B. "Gebühren für Dienstleistungen") oder anderweitig, es sei denn, Sie sind ein Wiederverkäufer für Spectra-Precision-Produkte im Rahmen eines gesonderten schriftlichen Vertrags mit uns und von uns dazu autorisiert; (d) Entfernen von Produkt-, Eigentums-, Urheberrechtsoder sonstigen Hinweisen in der Software; (e) Versuchen, den Sicherheitsschlüssel, durch den die Software gegen unbefugte Nutzung geschützt ist, und/oder weitere Mechanismen zur

Lizenzierungskontrolle zu umgehen oder zu deaktivieren (es sei denn, dass (und nur insoweit) es das anwendbare Recht ungeachtet dieser Einschränkung ausdrücklich gestattet oder einschränkt); oder (f) öffentliches Verbreiten von Informationen oder Analysen zum Leistungsverhalten (insbesondere Benchmarks, Vergleichstests oder Analysen) aus beliebigen Quellen die Software betreffend oder Offenlegung oder Freigabe der Ergebnisse derartiger Analysen (sämtliche Daten und Informationen dieser Art sind als vertrauliche Daten und Informationen zu behandeln) gegenüber Dritten.

2.4.2 Falls die Software Ihnen in ein Hardwaregerät eingebettet bereitgestellt wurde, berechtigt die Lizenz Sie nicht dazu, die Software vom Hardwaregerät zu trennen. Falls die Software Ihnen unabhängig von einem Hardwaregerät bereitgestellt wurde, jedoch mit der Maßgabe, diese auf einem von uns benannten Hardwaregerät zu installieren (beispielsweise im Rahmen einer Firmwareaktualisierung), ist die Lizenz auf die Übertragung der Software auf das von uns in der Dokumentation benannte Gerät beschränkt; andere Nutzungen sind nicht zulässig.

2.4.3 Sie stimmen zu, sich in angemessenem Umfang zu bemühen, eine unautorisierte Offenlegung oder Verwendung der Software zu verhindern.

2.5. Bewertungssoftware. Gemäß den Bestimmungen dieser Vereinbarung und für deren Laufzeit sind wir nach eigenem Ermessen berechtigt, Ihnen Vorversionen, Betaversionen und andere Software zur Bewertung ("Bewertungssoftware") zu überlassen. Sie dürfen die Bewertungssoftware ausschließlich für interne Bewertungszwecke über einen Zeitraum von dreißig (30) Tagen ab Erhalt des Bewertungssoftwareprodukts verwenden (soweit keine andere schriftliche Vereinbarung zwischen uns vorliegt) (der "Bewertungszeitraum").

Sofern Sie die gültige Lizenzgebühr für die Software nicht bezahlen, kann die Bewertungssoftware die Funktion einstellen; in jedem Fall erlischt Ihr Recht zum Verwenden der Bewertungssoftware automatisch am Ende des Bewertungszeitraums. Die Bewertungssoftware unterliegt allen Beschränkungen, die in dieser Vereinbarung für Software aufgeführt sind. Sie müssen die Bewertungssoftware als unsere vertrauliche Informationen behandeln und nach Ablauf des anwendbaren Bewertungszeitraums alle Exemplare der Bewertungssoftware zerstören oder diese an uns zurückgeben. Alle Vorschläge, Berichte, Verbesserungsvorschläge und sonstigen Rückmeldungen, die wir von Ihnen zur Bewertungssoftware erhalten, sind unser alleiniges Eigentum; wir können diese Angaben in Verbindung mit all unseren Produkten und Dienstleistungen ohne jegliche Verpflichtung oder Einschränkung auf Basis von Schutzrechten oder geistigen Eigentumsrechten nutzen. Sie stimmen zu, dass jegliche Bewertungssoftware ohne Gewähr zur Verfügung gestellt wird; die Funktion kann nicht für jedes Gerät und in jeder Umgebung garantiert werden. DIE KONKLUDENTEN GEWÄHRLEISTUNGEN ODER GARANTIEN AUS AB-SCHNITT 5 GELTEN NICHT FÜR BEWERTUNGSSOFTWARE. WIR UND UNSERE LIEFERANTEN SCHLIESSEN HIERMIT ALLE GEWÄHRLEI-STUNGEN UND GARANTIEN IN BEZUG AUF DIE BEWERTUNGSSOFT-WARE AUS, EINSCHLIESSLICH ALLER KONKLUDENTEN GEWÄHRLEISTUNGEN UND GARANTIEN IN BEZUG AUF HANDELSÜB-

#### LICHKEIT, EIGNUNG FÜR EINEN BESTIMMTEN ZWECK, EIGENTUM UND NICHTVERLETZUNG VON RECHTEN DRITTER.

2.6.Komponenten internetbasierter Dienste. Einige Funktionen der Software benötigen möglicherweise eine direkte oder drahtlose Verbindung zum Internet. Im Rahmen dieser Funktionen kann es zur Übertragung bestimmter Daten über diese möglicherweise weder gesicherten noch verschlüsselten Verbindungen kommen. Sie allein sind für die Bereitstellung der erforderlichen drahtlosen Internetzugänge verantwortlich, die Sie über entsprechende Dienstanbieter anmieten können. Sie erkennen außerdem an, dass wir nicht für die Verfügbarkeit von Internet- oder Drahtlosverbindungen oder die Sicherheit bzw. Integrität der auf diesen Wegen übermittelten Daten verantwortlich sind.

2.7.Eigentum. Ungeachtet aller gegenteiligen Bestimmungen in dieser Vereinbarung – mit Ausnahme der beschränkten Lizenzrechte, die hierin ausdrücklich gewährt werden –, behalten wir, einschließlich unserer Lizenzgeber und Lieferanten, das Eigentum und alle Rechte (insbesondere alle Patente, Urheberrechte, Markenrechte, Handelsgeheimnisse und weitere geistige Eigentumsrechte) in und an der Software und allen Kopien, Änderungen und abgeleiteten Werken (einschließlich aller Bearbeitungen, die irgendwelche Ihrer Ideen, Rückmeldungen oder Vorschläge einbeziehen). Sie stimmen zu, dass Sie lediglich eine beschränkte Lizenz für die Software erhalten und ungeachtet jeglicher Nutzung des Wortes "Kauf", "Verkauf" oder ähnlicher Begriffe hierin im Rahmen dieser Vereinbarung oder anderweitig keine Eigentumsrechte an Sie übertragen werden.

2.8.Urheberrecht. Eigentum und Urheberrecht in und an der Software (einschließlich, aber nicht beschränkt auf Bilder, Fotografien, Animationen, Video, Audio, Musik und Text, die in der Software enthalten sind, sowie aller gewerblichen Schutzrechte oder geistigen Eigentumsrechte), der Dokumentation und den gedruckten Begleitmaterialien und jeder Kopie der Software liegen bei uns, unseren Lizenzgebern oder unseren Lieferanten. Es ist Ihnen nicht gestattet, die auf der Software angebrachten, in die Software integrierten oder durch die Software angezeigten Patenthinweise, Urheberrechtshinweise und Hinweise auf Marken zu entfernen, unsichtbar zu machen oder zu verändern. Dies gilt auch für Dokumentation, Verpackungen und alle anderen Materialien.

#### 3. Bezahlung.

Sofern eine Software von uns nicht unentgeltlich bereitgestellt wurde, verpflichten Sie sich zur Zahlung aller Gebühren, die in Zusammenhang mit der lizenzierten Software und jeglichen im Rahmen des vorliegenden Dokuments erworbenen Dienstleistungen gemäß dem entsprechenden Auftrag. Alle Zahlungen müssen in der auf der zugehörigen Rechnung genannten Währung binnen dreißig (30) Tagen nach Erhalt einer solchen Rechnung erfolgen, soweit durch unseren Lieferanten nichts anderes angegeben ist. Außer im hierin ausdrücklich dargelegten Umfang sind alle Gebühren nach der Zahlung nicht erstattungsfähig. Sie übernehmen sämtliche Steuern, Abgaben, Zölle und weitere Nebenkosten, die aus dem Auftrag entstehen (mit Ausnahme der Steuern, die sich nach den Nettoeinnahmen unseres Lieferanten richten). Jegliche Zahlungsverzögerung führt zur Berechnung einer Servicegebühr in Höhe von 1,5 Prozent pro Monat, ermittelt auf Grundlage des fälligen Betrages bzw. des durch Gesetz vorgegebenen Maximalbetrages; es kommt der niedrigere der beiden Beträge zum Ansatz.

#### 4. Laufzeit.

4.1.Laufzeit. Diese Vereinbarung gilt ab dem Tag des Inkrafttretens und endet, wenn alle im vorliegenden Dokument gewährten Lizenzen und Diensteabonnements gemäß den dafür geltenden Bestimmungen abgelaufen sind (die "Laufzeit"). Jede Partei kann diese Vereinbarung (einschließlich aller zugehörigen Aufträge) kündigen, wenn die andere Partei … (a) eine erhebliche Verletzung dieser Vereinbarung nicht innerhalb von dreißig (30) Tagen nach einer schriftlichen Benachrichtigung hierzu abstellt; (b) den Geschäftsbetrieb ohne Nachfolger einstellt; oder (c) Insolvenz anmeldet (gilt auch für Insolvenzverwaltung, Treuhandverwaltung, Abkommen mit Gläubigern, Vergleichsoder ähnliche Verfahren) oder ein solches Verfahren gegen die Partei eingeleitet und nicht binnen sechzig (60) Tagen aufgehoben wird. Wenn Sie mit uns eine separate schriftliche Vereinbarung bezüglich der Software geschlossen haben und diese separate Vereinbarung endet, endet auch die vorliegende Vereinbarung automatisch und Sie sind nicht länger berechtigt, die Software zu nutzen. Die Beendigung ist kein exklusives Rechtsmittel und die Ausübung anderer Rechtsmittel im Rahmen dieser Vereinbarung durch eine der Parteien erfolgt unbeschadet aller anderen Rechte, die ihr im Rahmen dieser Vereinbarung, kraft Gesetzes oder anderweitig zustehen. Zur Klarstellung: Auch dann, wenn Sie den Auftrag einem Distributor oder Wiederverkäufer von Spectra-Precision-Produkten erteilt haben, sind wir ein begünstigter Dritter dieses Auftrags und haben das Recht, diese Vereinbarung in Übereinstimmung mit Abschnitt 4 (Laufzeit) zu kündigen.

Wenn eine Software von uns unentgeltlich bereitgestellt wird, gilt die Lizenz, bis sie gemäß den Unterabsätzen (b) und (c) oben gekündigt wird; Sie sich entscheiden, diese Vereinbarung zu kündigen, indem Sie die Nutzung der Software vollständig einstellen und alle Exemplare zerstören oder zurückgeben; oder wir, unbeschadet aller sonstigen Rechte, entscheiden, diese Vereinbarung ohne vorherige Ankündigung zu kündigen, falls Sie gegen die Bestimmungen dieser Vereinbarung verstoßen.

4.2.Kündigung. Bei Ablauf oder Kündigung dieser Vereinbarung aus jedem Grund müssen Sie die Nutzung der Software und Bewertungssoftware vollständig einstellen, alle Exemplare davon zerstören und uns dies gegenüber schriftlich erklären.

4.3.Fortbestand. Absatz 2.4 (Lizenzeinschränkungen), Absatz 2.7 (Eigentum), Absatz 2.8 (Urheberrecht), Absatz 3 (Zahlung), Absatz 4 (Laufzeit), Absatz 5.3 (Haftungsausschluss), Abschnitt 8 (Beschränkung von Schadenersatzforderungen und Ansprüchen), Abschnitt 9 (Vertrauliche Informationen), Abschnitt 10 (Ausfuhrvorschriften) und Abschnitt 11 (Sonstige Bestimmungen) gelten auch nach Ablauf oder Kündigung dieser Vereinbarung weiter.

#### 5. Beschränkte Garantie und Haftungsausschluss.

5.1 Beschränkte Garantie. Wir garantieren, dass die Software für einen Zeitraum von neunzig (90) Tagen ab dem Tag des Inkrafttretens (der "Garantiezeitraum") im Wesentlichen der Dokumentation entspricht. Da die Software ihrem Wesen nach komplex und möglicherweise nicht vollkommen frei von Mängeln, Defekten und Fehlern ist, sind Sie verpflichtet, die Ergebnisse Ihrer Arbeit zu überprüfen. Wir garantieren nicht, dass die Software fehlerfrei oder unterbrechungsfrei funktioniert, Ihren Bedürfnissen oder Erwartungen entspricht, dass sämtliche Fehler behoben werden können oder behoben werden oder die Ergebnisse infolge der Verwendung korrekt sind. Unsere alleinige Haftung (und Ihr einziges Rechtsmittel) bei einem Bruch dieser Garantie besteht darin, dass wir im eigenen Ermessen wirtschaftlich vertretbare Anstrengungen übernehmen, um Ihnen eine Fehlerbehebung oder eine Behelfslösung bereitzustellen, mit der sich der benannte Fehler korrigieren lässt, oder aber – sofern wir feststellen, dass eine derartige Abhilfe in angemessener Zeit nicht bereitgestellt werden kann – die für die Software gezahlte Lizenzgebühr erstatten. Unser Lieferant kann an unserer Stelle unsere Garantieverpflichtungen aus dieser Vereinbarung in unserem Namen übernehmen. Unsere Lieferanten sind nicht zur Erfüllung von Garantieansprüchen verpflichtet, wenn der Anspruch außerhalb des Garantiezeitraums angemeldet wird.

5.2.Ausschlüsse. Die vorstehende Garantie gilt nicht … (a) wenn die Software mit Hardware oder Software eingesetzt wird, die nicht in der Dokumentation spezifiziert ist; (b) wenn die Software durch Sie oder Dritte modifiziert wurde; (c) bei Fehlern in der Software, die eine Folge von Unfällen, missbräuchlicher bzw. unsachgemäßer Nutzung durch Sie sind; (d) für Software, die unentgeltlich oder zur Prüfung/Bewertung bereitgestellt wurde; (e) für Software anderer Anbieter; oder (f) für jegliche Software, die von uns, unserem Lieferanten oder anderweitig als Freeware beschafft wurde.

5.3 Haftungsausschluss. DIESER ABSCHNITT 5 STELLT EINE BE-SCHRÄNKTE GARANTIE DAR. MIT AUSNAHME DER AUSDRÜCKLICH IN DIESEM ABSCHNITT 5 GENANNTEN PUNKTE WERDEN DIE SOFTWARE UND ALLE DIENSTE OHNE GEWÄHR ZUR VERFÜGUNG GESTELLT. WE-DER WIR NOCH UNSERE LIEFERANTEN GEBEN WEITERE EXPLIZITE ODER KONKLUDENTE, GESETZLICHE ODER ANDERWEITIGE GARANTI-EN, VERSPRECHEN ODER ZUSICHERUNGEN, INSBESONDERE SOL-CHER ZU EIGENTUM, GEBRAUCHSTAUGLICHKEIT, EIGNUNG FÜR EINEN BESTIMMTEN ZWECK ODER NICHTVERLETZUNG VON RECHTEN DRITTER. MÖGLICHERWEISE HABEN SIE WEITERE GESETZLICHE RECHTE. IM GRÖSSTMÖGLICHEN DURCH DAS ANWENDBARE RECHT GESTATTETEN UMFANG SOLLEN JEDOCH DIE DAUER EINER MÖGLI-CHERWEISE GESETZLICH ERFORDERLICHEN GEWÄHRLEISTUNG AUF DEN ZEITRAUM DER BESCHRÄNKTEN GARANTIE BEGRENZT SEIN. DAS GESAMTE RISIKO BEZÜGLICH DER ERGEBNISSE UND DER LEISTUNG DER SOFTWARE WIRD VON IHNEN GETRAGEN. AUSSERDEM ÜBER-

NEHMEN WIR KEINE AUSDRÜCKLICHEN ODER KONKLUDENTEN GA-RANTIEN FÜR SOFTWARE, DIE IHNEN KOSTENLOS ZUR VERFÜGUNG GESTELLT WIRD, INSBESONDERE BEZÜGLICH GENAUIGKEIT, VOLL-STÄNDIGKEIT, EIGNUNG ODER MÖGLICHER NUTZUNG. JEDE VON UNS KOSTENFREI BEREITGESTELLTE SOFTWARE WIRD OHNE GEWÄHR ZUR VERFÜGUNG GESTELLT. IN DIESEM FALL SIND ALLE KONKLU-DENTEN GARANTIEN AUSGESCHLOSSEN.

#### 6. Support und Wartung.

Wir bieten gegebenenfalls verfügbare Support- und Wartungsleistungen gegen gesonderte Bestellung durch Sie wie im entstehenden Auftrag beschrieben an. Support und Wartung erfolgen gemäß unseren üblichen Servicebestimmungen, die Sie von uns anfordern können. Unsere Lieferanten bieten möglicherweise zusätzliche Supportdienste im Rahmen separater schriftlicher Verträge an; wir sind nicht für derartige Supportleistungen verantwortlich, sofern wir nicht Vertragspartei sind.

#### 7. Professionelle Dienstleistungen.

Unser Lieferant erbringt die Anzahl der Personentage für professionelle Beratungsleistungen ("Professionelle Dienstleistungen"), die Sie mit entsprechendem Auftrag und Leistungsbeschreibung gekauft haben. Wenn wir professionelle Dienstleistungen erbringen, geschieht dies, sofern keine andere schriftliche Vereinbarung getroffen wurde, gemäß unseren üblichen Servicebestimmungen, die Sie von uns anfordern können. Wenn Sie den Auftrag nicht uns, sondern einem anderen Lieferanten erteilt haben, ist ausschließlich dieser (nicht wir) für die Bereitstellung der professionellen Dienstleistungen verantwortlich; wir sind keine Vertragspartei und somit bezüglich dieser Dienste nicht haftbar.

#### 8. 8.Beschränkung von Schadenersatzforderungen und Ansprüchen.

8.1. WEDER WIR NOCH UNSERE LIEFERANTEN HAFTEN FÜR DIE NICHT MÖGLICHE VERWENDUNG, DATENVERLUST, EINEN AUSFALL VON SI-CHERUNGSMECHANISMEN, EINE UNTERBRECHUNG DES GESCHÄFTS-BETRIEBS SOWIE INDIREKTE, SPEZIELLE, NEBEN- ODER FOLGESCHÄDEN JEGLICHER ART (EINSCHLIESSLICH ENTGANGENER GEWINN), UNGEACHTET DER ART DER HANDLUNG, OB VERTRAGLICH FESTGELEGT, DURCH UNERLAUBTE HANDLUNGEN (EINSCHLIES-SLICH FAHRLÄSSIGKEIT), GEFÄHRDUNGSHAFTUNG ODER ANDERER GRUNDLAGE, SELBST WENN WIR IM VORAUS AUF DIE MÖGLICHKEIT SOLCHER SCHÄDEN HINGEWIESEN WURDEN.

8.2. UNGEACHTET ANDERER BESTIMMUNGEN DIESER VEREINBA-RUNG IST UNSERE HAFTUNG UND DIE UNSERER LIEFERANTEN UN-TER ALLEN BESTIMMUNGEN DIESER VEREINBARUNG INSGESAMT AUF DEN TATSÄCHLICH DURCH SIE IM RAHMEN DIESER VEREINBARUNG GEZAHLTEN PREIS BESCHRÄNKT.

8.3. DIE SOFTWARE IST NICHT FEHLERTOLERANT UND WURDE NICHT FÜR DIE VERWENDUNG IN UMGEBUNGEN ODER ANWENDUNGEN ENT-WICKELT ODER HERGESTELLT, IN DENEN EIN AUSFALL DER SOFT-WARE ZU TODESFÄLLEN, PERSONENSCHÄDEN ODER SCHWERWIEGENDEN SACH- ODER UMWELTSCHÄDEN FÜHREN WÜR-DE ("HOCHRISKANTE ANWENDUNGEN" WIE LEBENSERHALTUNGSSY-STEME, MEDIZIN, KATASTROPHEN, GEFÄHRDUNG USW.). WIR SCHLIESSEN INSBESONDERE JEDE AUSDRÜCKLICHE ODER KONKLU-DENTE HAFTUNG FÜR DIE EIGNUNG FÜR HOCHRISKANTE ANWEN-DUNGEN AUS. SIE VERSICHERN UND GARANTIEREN, DASS SIE DIE SOFTWARE NICHT FÜR HOCHRISKANTE ANWENDUNGEN EINSETZEN (ODER EINSETZEN LASSEN) UND STIMMEN ZU, DASS WIR NICHT FÜR EINEN EINSATZ DER SOFTWARE IN HOCHRISKANTEN ANWENDUNGEN HAFTEN. SIE VERSICHERN, DASS SIE UNS GEGEN ANSPRÜCHE DRIT-TER VERTEIDIGEN, FREISTELLEN UND SCHADLOS HALTEN, DIE AUF-GRUND VON SCHÄDEN ODER VERLUSTEN AUS EINER DERARTIGEN ANWENDUNG ENTSTEHEN.

8.4. Die Parteien vereinbaren, dass die in diesem Abschnitt 8 genannten Beschränkungen weiterhin gelten und Anwendung finden, wenn ein in dieser Vereinbarung genanntes beschränktes Rechtsmittel seinen wesentlichen Zweck nicht erfüllt.

#### 9. Vertrauliche Informationen.

Jegliche Software, Dokumentation oder technische Information, die von uns (oder unseren Lieferanten und Vertretern) bereitgestellt wird, gilt als unsere "vertrauliche Information", ohne dass es einer weiteren Kennzeichnung oder Bezeichnung bedarf. Außer wie in dieser Vereinbarung ausdrücklich autorisiert sind Sie nicht berechtigt, vertraulichen Informationen zu nutzen oder offen zu legen. Ohne

Einschränkung des Vorgenannten stimmen Sie zu, dass die Software eine wertvolle vertrauliche Information und ein Handelsgeheimnis von uns darstellt, und Sie daher jederzeit während und nach der Laufzeit dieser Vereinbarung die gesamte Software vertraulich behandeln werden und Sie ohne unsere vorherige schriftliche Zustimmung nicht Dritten gegenüber offen legen. Sie erkennen an, dass die Offenlegung unserer vertraulichen Informationen für uns einen beträchtlichen Schaden bedeutet, der nicht allein durch die Zahlung von Schadenersatz getilgt werden kann, sodass wir bei einer solchen Offenlegung durch Sie berechtigt sind, angemessene Wiedergutmachung über die uns gesetzlich zustehenden Rechte hinaus zu verlangen.

#### 10. Ausfuhrvorschriften.

Sie stimmen zu, sich an alle anwendbaren Gesetze und Vorschriften der Vereinigten Staaten von Amerika ("USA") und anderer Gerichtsbarkeiten (Nation, Land, Region), welche die Nutzung der Software durch Sie betreffen, zu halten. Außerdem erkennen Sie an, dass die Software Ausfuhrbeschränkungen der US-Regierung und anderer Regierungen unterliegen kann. Sie sind nicht berechtigt (und dürfen es auch nicht zulassen), die Software im Ganzen oder in Teilen oder direkter Produkte daraus direkt oder indirekt zu entfernen oder zu exportieren oder den Export oder Reexport zuzulassen, wenn … (a) das Ziel ein Embargo-Land oder ein Land, das terroristische Vereinigungen unterstützt ist, oder der Empfänger ein Staatsangehöriger oder Bewohner eines solchen Landes ist; (b) der Empfänger auf der Table of Denial Orders des US-Handelsministeriums oder der List of Specially Designated Nationals des US-Finanzministeriums steht; (c) Export oder Reexport in das entsprechende Land beschränkt oder verboten sind oder die US-Regierung oder eine US-Behörde eine Ausfuhrgenehmigung oder sonstige behördliche Genehmigung zum Zeitpunkt des Exports oder Reexports fordert und Sie eine solche Genehmigung nicht im Voraus eingeholt haben; oder (d) ein anderweitiger Verstoß gegen Ausfuhr- oder Einfuhrbeschränkungen, -gesetze oder -vorschriften einer US- oder anderen Behörde vorliegt oder ein Verstoß gegen die geltenden Ausfuhrkontrollgesetze des Landes, in dem die Software beschafft wurde oder verwendet wird, vorliegt. Durch Verwenden der Software versichern und garantieren Sie, dass Sie sich nicht in einem der Verbotsländer oder deren Machtbereich befinden oder deren Nationalität besitzen bzw. auf einer der genannten Listen verzeichnet sind. Die Software darf außerdem nicht für die Planung oder Entwicklung von ABC-Waffen oder Raketentechnik oder für terroristische Aktivitäten verwendet werden.

#### 11. Sonstige Bestimmungen.

11.1. Abtretung. Diese Vereinbarung ist bindend für und wirkt zugunsten der Rechtsnachfolger und Abtretungsempfänger beider Parteien. Wir können diese Vereinbarung an ein verbundenes Unternehmen oder in Zusammenhang mit einem Zusammenschluss, einer Neuorganisation, einer Übernahme oder sonstigen Übertragung praktisch aller unserer Vermögenswerte oder stimmberechtigten Wertpapiere abtreten. Sie sind nicht berechtigt, diese Vereinbarung ohne unser schriftliches Einverständnis ganz oder teilweise abzutreten oder zu übertragen. Jeder Versuch einer Übertragung oder Abtretung ohne eine solche schriftliche Zustimmung ist nichtig. Sofern Sie von uns eine derartige schriftliche Zustimmung erhalten, sind Sie berechtigt, alle Ihnen gemäß dieser Vereinbarung zustehenden Rechte dauerhaft zu übertragen oder abzutreten, sofern Sie keine Kopie behalten, die gesamte Software (einschließlich aller Komponenten, Datenträger und gedruckten Dokumente, etwaiger Aufrüstungen und dieser Vereinbarung) übertragen und sofern der Empfänger den Bedingungen der vorliegenden Vereinbarung zustimmt. Falls es sich bei der Software um ein Upgrade handelt, muss jegliche Abtretung oder Übertragung auch alle vorherigen Versionen der Software enthalten.

11.2. Teilunwirksamkeit. Wenn eine Bestimmung dieser Vereinbarung für ungültig, nicht durchsetzbar oder unrechtmäßig erklärt wird, soll diese Bestimmung nach Möglichkeit durch eine eng gefasste Bestimmung ersetzt werden, sofern diese gültig, durchsetzbar oder rechtmäßig ist. Sofern das nicht möglich ist, soll die Bestimmung bezüglich des ungültigen, nicht durchsetzbaren oder unrechtmäßigen Teils gestrichen werden, ohne dass dies die Rechtmäßigkeit und Gültigkeit der anderen Bestimmungen berührt, sofern das Gericht ermächtigt und berechtigt ist, dieser Vereinbarung eine Bestimmung hinzuzufügen, welche der ursprünglichen Absicht im nach dem gültigen Recht größtmöglichen Umfang entspricht und die somit gültig, durchsetzbar und rechtmäßig ist.

11.3. Anwendbares Recht; Rechtsordnung und Gerichtsstand.

- 11.3.1. Wenn Sie diese Software in den Vereinigten Staaten erworben haben, gilt Folgendes: Diese Vereinbarung unterliegt den Gesetzen des Staates Kalifornien (in dem Trimble Navigation Limited ihren Sitz hat) und der USA unter Ausschluss der kollisionsrechtlichen Bestimmungen und ohne Einbeziehung der UN-Konvention über den internationalen Warenkauf ("UNCISG"). In einem solchen Fall gelten für Verfahren zu diesem Thema die Rechtsordnung und der Gerichtsstand des Staates Kalifornien und der US-Bundesgerichte in Santa Clara County, Kalifornien; beide Parteien unterwerfen sich der Rechtsprechung dieser Gerichte.
- 11.3.2. Wenn Sie diese Software außerhalb der Vereinigten Staaten erworben haben, gilt Folgendes: Diese Vereinbarung unterliegt niederländischem Recht (Land, in dem Trimble Europe B.V. ihren Sitz hat) unter Ausschluss der kollisionsrechtlichen Bestimmungen und ohne Einbeziehung der UNCISG. In einem solchen Fall gelten für Verfahren zu diesem Thema die Rechtsordnung und der Gerichtsstand der niederländischen Gerichte und der Provinz Oost-Brabant, Niederlande; beide Parteien unterwerfen sich der Rechtsprechung dieser Gerichte.

11.4. Rechtsanwaltskosten und -gebühren. Die obsiegende Partei in einer Klage zur Durchsetzung dieser Vereinbarung ist berechtigt, die Rechtsanwaltskosten und -gebühren für die Klage einzufordern.

11.5.Benachrichtigungen und Meldungen. Alle Benachrichtigungen oder Meldungen im Rahmen dieser Vereinbarung müssen schriftlich erfolgen. An uns gerichtete Schriftstücke müssen zu Händen des "General Counsel - Legal Notice - Spectra Precision Products" an "Trimble Navigation Limited, 935 Stewart Drive, Sunnyvale, California 94085, U.S.A." gesendet werden. An Sie gerichtete Schriftstücke werden an die Anschrift gesendet, die Sie in Ihrem Auftrag oder zu dem Zeitpunkt, zu dem Ihnen die Software erstmals bereitgestellt wurde, angegeben haben. Benachrichtigungen und Meldungen gelten in folgenden Fällen als zugestellt: (a) bei persönlicher Übergabe bei Empfang; (b) bei Versand per Einschreiben (certified / registered U.S. mail) mit Empfangsbestätigung bei Empfang; oder (c) drei (3) Werktage nach Versandtermin mit einem angesehenen internationalen Kurierdienst, der nur gegen Unterschrift übergibt, adressiert an die benannte Anschrift der jeweiligen Partei. Jede Partei kann die Anschrift, an die Benachrichtigungen oder Meldungen erfolgen sollen, durch schriftliche Benachrichtigung gegenüber der anderen Partei ändern.

11.6. Ergänzungsvereinbarungen; Verzichtserklärungen. Nur schriftliche, von einer vertretungsberechtigten Person beider Parteien unterzeichnete Ergänzungen, Änderungen oder Nachträge dieser Vereinbarung sind bindend. Verzichtserklärungen entstehen nicht stillschweigend durch Verhalten oder fehlende Durchsetzung oder Ausübung von Rechten gemäß dieser Vereinbarung; eine Verzichtserklärung erlangt nur Gültigkeit, wenn ein Schriftstück der Partei, die diese abgegeben hat, von einem ordnungsgemäß berechtigten Vertreter dieser Partei unterzeichnet wurde.

11.7. Gesamte Vereinbarung. Diese Vereinbarung stellt die gesamte und ausschließliche Vereinbarung zwischen den Parteien dar und hat Vorrang vor allen vorherigen Vereinbarungen und Mitteilungen (gleich ob mündlich oder schriftlich) in Bezug auf den Gegenstand dieser Vereinbarung; frühere Vereinbarungen werden durch diese Vereinbarung aufgehoben. Keine Auftragserteilung oder anderweitige Geschäftsbriefe ihrerseits ersetzen die Bestimmungen dieser Vereinbarung; jedes derartige Dokument, das von einer der Vertragsparteien mit Bezug auf diese Vereinbarung erstellt wird, gilt lediglich für administrative Zwecke und hat keinerlei rechtliche Bewandtnis. Ungeachtet des Vorstehenden gelten, sofern Sie eine von uns unterzeichnete, separate schriftliche Lizenzvereinbarung zur Nutzung dieser Software besitzen, die Bestimmungen dieser separaten Vereinbarung im Konfliktfall mit den Bestimmungen in der vorliegenden Vereinbarung vorrangig.

11.8. Unabhängiger Vertragsnehmer. Die Vertragsparteien sind unabhängige Vertragsnehmer. Zwischen den Parteien entsteht hieraus keine partnerschaftliche Beziehung, kein Jointventure, kein Anstellungsverhältnis, kein Franchising und keine Vertretung. Keine Partei kann ohne vorheriges schriftliches Einverständnis der anderen Partei bindende Vereinbarungen oder Verpflichtungen für die andere Partei eingehen.

11.9. Höhere Gewalt. Keine Partei ist der anderen gegenüber für Verzögerungen oder Nichterfüllung von Pflichten unter der Vereinbarung haftbar (ausgenommen die Nichtzahlung von Gebühren), wenn diese Verzögerung oder Nichterfüllung Folge unvorhergesehener Ereignisse, die nach der Unterzeichnung dieser Vereinbarung auftreten und außerhalb zumutbarer Einflussnahme durch die Partei liegen, ist. Dazu gehören zum Beispiel Streiks, Blockaden, Krieg, Terrorismus, Aufstände, Naturkatastrophen, Verweigerung von Lizenzen/Genehmigungen durch Regierungen oder Regierungsbehörden, sofern diese Ereignisse die betroffene Partei zeitweilig oder in Gänze daran hindern, die entsprechenden Pflichten zu erfüllen, und die betroffene Partei nicht in der Lage ist, diese höhere Gewalt zu annehmbaren Kosten zu verhindern oder zu entfernen.

11.10.Endanwender in der Regierung. Bei der Software handelt es sich um eine kommerzielle Computersoftware. Wenn Nutzer oder Lizenznehmer der Software eine Behörde, ein Amt oder eine andere Organisation der US- Regierung ist, sind die Nutzung, Duplizierung, Reproduktion, Freigabe, Modifikation, Offenlegung oder Übertragung der Software oder der zugehörigen Dokumentation einschließlich technischer Daten und Handbücher durch eine Lizenzvereinbarung oder die Bestimmungen dieser Vereinbarung gemäß Federal Acquisition Regulation 12.212 für zivile Zwecke sowie Defense Federal Acquisition Regulation Supplement 227.7202 für militärische Zwecke beschränkt. Die Entwicklung der Software wurde vollständig durch Privatmittel finanziert. Jede andere Verwendung ist untersagt.

11.11. Software von Drittanbietern. Sofern in der Dokumentation beschrieben, kann die Software bestimmte Software oder Teile von Drittanbietern enthalten, darunter möglicherweise auch Software, die Ihnen nicht in Quellcodeform bereitgestellt wird. Derartige Software von Drittanbietern fällt nicht unter diese Lizenz, sondern wird im Rahmen der Bestimmungen lizenziert, die in der Dokumentation bzw. den Bestimmungen der Software des Drittanbieters genauer beschrieben werden ("Drittlizenz"). Außer im in der Drittlizenz genannten Umfang geben weder wir noch unsere Lieferanten eine Garantie bezüglich einer Software von Drittanbietern; weder wir noch unsere Lieferanten sind Ihnen gegenüber für eine solche Software von Drittanbietern hafthar

11.12.Vertragssprache. Die Vertragssprache dieser Vereinbarung ist Englisch. Im Fall von Auslegungen oder im Fall eines Konflikts zwischen der Fassung in Englisch und Fassungen dieser Vereinbarung in einer anderen Sprache gilt die Fassung in der Sprache Englisch.

11.13.Vorbehalt von Rechten. Wir behalten uns alle in diesem Vertrag nicht ausdrücklich gewährten Rechte vor.

Wenn zwischen Ihnen und uns jemals eine gültige Vereinbarung zu dieser Software besteht, haben die Bestimmungen jener Vereinbarung Vorrang vor den Bestimmungen dieser Vereinbarung in ihrer Gesamtheit. Wenn Sie daher mit uns eine separate schriftliche Vereinbarung bezüglich der Software eingehen, regelt jene separate Vereinbarung (nicht diese) Ihre Nutzung der Software; sobald jene Vereinbarung endet, sind Sie nicht berechtigt, die Software unter den Bestimmungen dieser Vereinbarung nach ihrer Beendigung zu nutzen. Ungeachtet des Vorstehenden ersetzen auf Ihren Aufträgen vorgedruckte Bestimmungen diese Vereinbarung nicht.

#### **Versionshinweise, Juli 2019; Änderungen in MobileMapper Field V4.0**

• Neue Koordinatensysteme (Philippinen, Azoren).

- Es können zwei oder mehr Linien oder Polygone gleichzeitig aufgezeichnet werden.
- Ziele können direkt auf der Karte ausgewählt werden, um ein Merkmal erneut aufzusuchen. Vergrößerungseinstellung des Ziels beträgt nun mehr als 0,50 m.
- Linien und Polygone können jetzt direkt auf der Karte zwischen vorhandenen Punkten und/oder anderen Positionen erstellt werden.
- Beim Aufzeichnen von Linien oder Polygonen im manuellen Modus kann der zuletzt erfasste Stützpunkt gelöscht werden, um ihn erneut aufzuzeichnen.
- In der Funktion "Merkmale" können Sie nun die im Projekt vorhandenen Merkmale (auch Objekte oder Features genannt) auflisten, bearbeiten und löschen.
- In der Funktion "Über" im Hauptmenü wird nun die Softwareversion angezeigt.
- Die Farbe für Umrisslinie und Füllung von Polygonen kann nun separat eingestellt werden.
- Tipps für Punktmerkmale in der Kartenansicht enthalten nun die Z-Koordinate.
- Große SHP-Dateien werden schneller angezeigt.
- Merkmale aus einem bestimmten Layer können in der Kartenansicht automatisch ausgeblendet werden, wenn der Maßstab einen bestimmten Wert unterschreitet.

# $\geq$  Inhalt

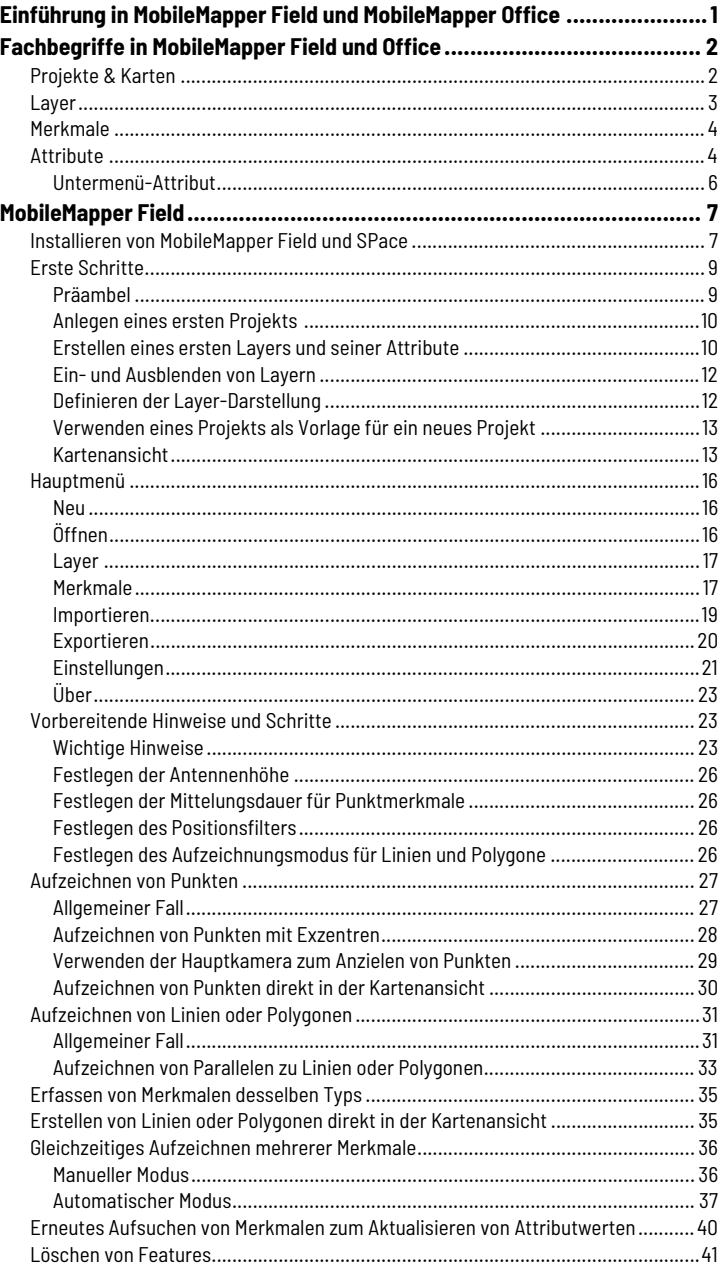

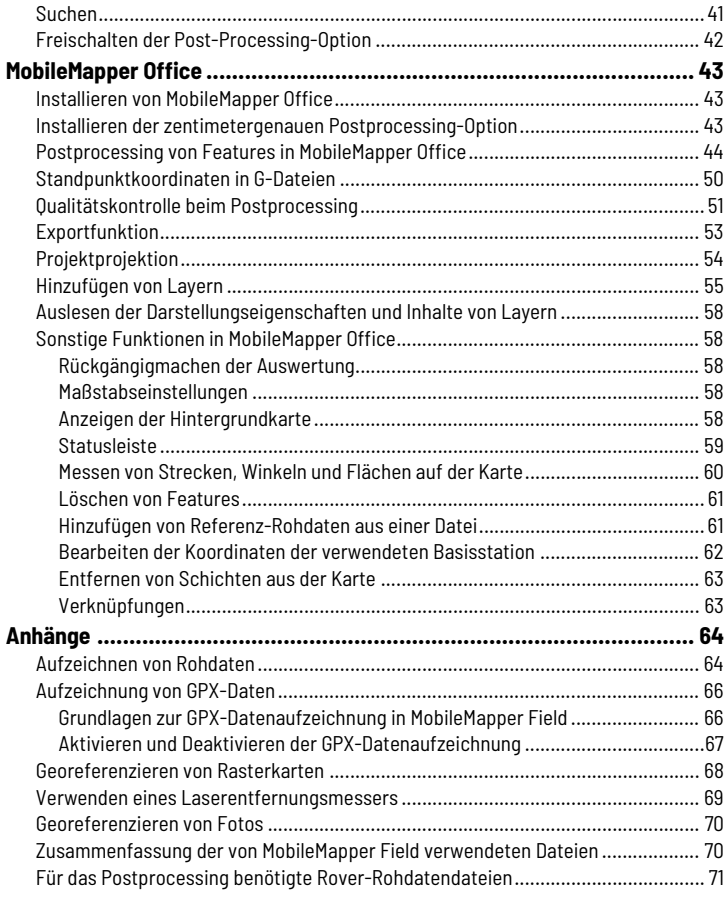

# <span id="page-8-0"></span>**Einführung in MobileMapper Field und MobileMapper Office**

MobileMapper Field und MobileMapper Office sind zwei Teile einer Lösung für die allgemeine GIS-Datenerfassung. MobileMapper Field ist eine Außendienstsoftware zum Erfassen von GIS-Daten. Mit MobileMapper Field können Sie …

- Features in der Örtlichkeit erfassen und mit Attributen versehen;
- Features in der Örtlichkeit erneut aufsuchen und die Attribute aktualisieren;
- neue Feature-Kategorien (also Schichten) anlegen und beliebig viele Attribute für neue Projekte definieren;
- Hintergrundkarten für eine bessere Orientierung im Feld einblenden;
- die erfassten Daten in einem der Formate 2D/3D SHP, MIF, CSV oder DXF exportieren;
- Rohdaten im Hintergrund aufzeichnen und nach der Rückkehr ins Büro zum Bestimmen genauerer Positionen verwenden. Für diesen Schritt müssen Sie die Postprocessing-Option für MobileMapper Field erwerben und MobileMapper Office zur Auswertung der Felddaten nutzen.

Mit MobileMapper Office können Sie …

- die im Feld erfassten Daten betrachten. Felddaten werden in Dateien (Projekte) mit der Erweiterung "map" zusammengefasst.
- automatisch nach Referenz-Rohdaten (einer Basisstation) für die aufgezeichneten Feld-Rohdaten suchen und diese herunterladen;
- die Referenz- und Feld-Rohdaten im Postprocessing auswerten, um die Positionen aller Features genauer zu bestimmen;
- Qualitätssicherungen der Auswertung durchführen;
- Hintergrundkarten anzeigen;
- neue Kategorien von Schichten für künftige Projekte anlegen;
- Daten in Standardformaten (CSV, KML, GPX) exportieren;
- Features in Google Earth betrachten;
- vorhandene Projekte in ein anderes Koordinatensystem transformieren.

# <span id="page-9-0"></span>**Fachbegriffe in MobileMapper Field und Office**

<span id="page-9-1"></span>**Projekte & Karten** Ein *Projekt* bezeichnet in MobileMapper Field eine Datei mit allen Layern für die GIS-Datenerfassung. Diese Layer enthalten die Merkmale, die Sie erfassen.

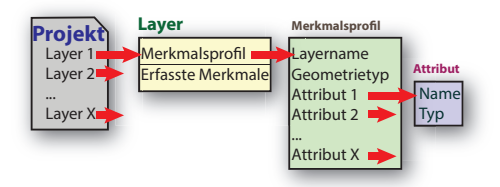

Sofern eine gültige Lizenz vorliegt, werden Projektdateien auf dem verwendeten Android-Mobilgerät im Ordner ...\MMField abgelegt.

Eine *Karte* in MobileMapper Office ist einfach eine Datei mit einer Auflistung der Layernamen. Beim Öffnen einer Karte in MobileMapper Office werden tatsächlich die einzelnen, in der MAP-Datei aufgeführten Layerdateien (SHP-Dateien) geöffnet. In MobileMapper Office wird eine Karte auch als *Projekt bezeichnet*.

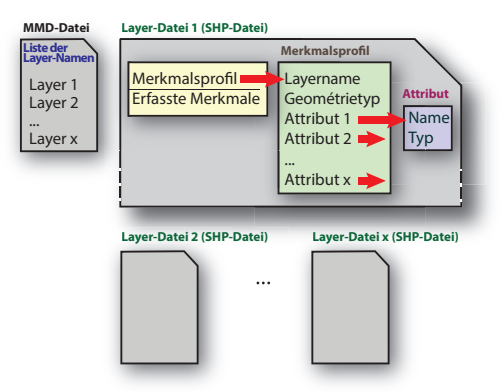

HINWEIS: Für jede SHP-Datei werden vier Hilfsdateien mit den Endungen DBF, PRJ und SHX erzeugt.

<span id="page-10-0"></span>**Layer** Ein Layer enthält ein *Merkmalsprofil* zum Erfassen bestimmter Merkmalskategorien und dient gleichzeitig als Container für alle so erfassten Merkmale.

Layer enthalten somit die folgenden Daten:

- 1. Ein *Merkmalsprofil*, definiert durch:
	- einen Layernamen
	- einen *Geometrietyp*
	- eine Reihe von *Attributen,*die alle möglichen Informationen zur Beschreibung der erfassten GIS-Daten enthalten (siehe *[Attribute auf Seite 4](#page-11-2)*.)

Das *Merkmalsprofil* ist beim Erstellen eines neuen Layers der einzige Inhalt dieses Layers. Man spricht in diesem Fall von einem leeren Layer.

2. Während Sie Daten erfassen, werden alle für einen Layer erfassten Merkmale in diesem Layer abgelegt (gespeichert).

Sie müssen die Layer für die verschiedenen Merkmalskategorien, die Sie erfassen werden, selbst anlegen. Auch die Attribute müssen entsprechend den Anforderungen der Messaufgabe festgelegt werden. Layer können sowohl in MobileMapper Office als auch in Field angelegt werden.

Beispiele für Layer: "Bäume" (Geometrietyp: Punkt), "Freileitungen" (Geometrietyp: Linie), "Teiche" (Geometrietyp: Polygon)

**Beispiele für Attribute:** am Beispiel des Layers "Bäume":

- "Art": Textattribut zur Eingabe beliebiger Texte oder Menüattribut zum Auswählen von Listeneinträgen wie "Ulme", "Eiche", "Kiefer" usw.
- "Größe": ganze oder Dezimalzahl
- "Bild 1": Erfassen eines Fotos des Baums als Attribut
- "Zuletzt besucht": Datumsattribut
- "Krankheit": Auswahlattribut (Ja/Nein)
- usw.

<span id="page-11-3"></span><span id="page-11-0"></span>**Merkmale** Wie erwähnt, ist ein *Merkmal* die kleinste Einheit der mit MobileMapper Field erfassten GIS-Daten.

> Beim Erfassen eines Merkmals wählen Sie zunächst den Layer dafür aus. Dadurch legen Sie den Geometrietyp des Merkmals fest, der zum Merkmalsprofil des Layers passen muss. Auch ist so sichergestellt, dass alle Attribute eingegeben werden (siehe unten).

> Beim Erfassen von Punktmerkmalen wird in MobileMapper Field automatisch die berechnete Position für das Merkmal als zusätzliches Merkmalsattribut gespeichert. (Die Position wird in Echtzeit vom internen GNSS-Empfänger oder von einem extern mit MobileMapper Field verbundenen GNSS-Empfänger berechnet.)

> Beim Erfassen von Linien- oder Polygonmerkmalen werden in MobileMapper Field mehrere Positionen entlang der Linie oder des Polygons aufgezeichnet. Die Aufzeichnung der Positionen erfolgt im manuellen oder im automatischen Modus (siehe *[Festlegen des Aufzeichnungsmodus für Linien und Polygone auf](#page-33-3)  [Seite 26](#page-33-3)*).

Bei der Verarbeitung von Features in MobileMapper Office werden später Positionsattribute für jedes Merkmal zusammen mit allen anderen Attributen angezeigt.

### <span id="page-11-2"></span><span id="page-11-1"></span>**Attribute** Es gibt zwei Attributtypen:

- *Benutzerdefinierte* Attribute. Von diesen gibt es verschiedene Typen:
	- Text
	- Numerisch
	- Dezimal
	- Datum
	- Ja/Nein
	- Menü
	- Untermenü (siehe *[page 6](#page-13-1)*)

Zum Erstellen eines neuen *benutzerdefinierten* Attributs legen Sie dessen Namen und Typ (siehe oben) fest. Außerdem können Sie es als obligatorisch definieren.

• *Vordefinierte* Attribute Die Liste der verfügbaren *vordefinierten* Attribute richtet sich nach dem Geometrietyp eines Layers (siehe Tabelle unten).

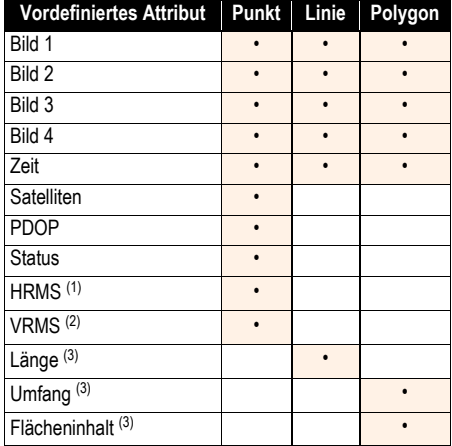

(1): geschätzte Lagegenauigkeit

(2): geschätzte Höhengenauigkeit

(3): in der eingestellten Maßeinheit (siehe Einstellungen)

Beim Erfassen *benutzerdefinierter* Attribute werden Sie aufgefordert, Werte einzugeben. Die meisten *vordefinierten* Attribute zeigen direkt einen Wert an. Wurde bei *benutzerdefinierten* Attributen die Option **Obligatorisch** aktiviert, müssen Sie einen Wert eingeben, um fortzufahren.

Die Position ist ein *implizites* Attribut aller Merkmalstypen, wird also automatisch übernommen (siehe *[Merkmale auf](#page-11-3)  [Seite 4](#page-11-3)*).

HINWEIS: In MobileMapper Office wird nicht explizit zwischen *vordefinierten* und *benutzerdefinierten* Attributen unterschieden: *Vordefinierte* Attribute werden standardmäßig erfragt. Wenn Sie das Namensfeld des aktuell angezeigten *vordefinierten* Attributs ändern, legen Sie ein neues *benutzerdefiniertes* Attribut an.

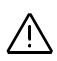

#### <span id="page-13-1"></span><span id="page-13-0"></span>**Untermenü-Attribut**

Ein Untermenü ähnelt einem Menü, weist jedoch die folgenden Unterscheidungsmerkmale auf:

• Untermenü-Attribute können nur direkt nach dem Erstellen eines Menüattributs erstellt werden, mit dem sie logisch verbunden sind.

Zum Erstellen eines Untermenüs müssen Sie direkt nach dem Erstellen eines Menüattributs (das ist das übergeordnete Menü) ein neues Menüattribut anlegen. Die Meldung "**Untermenü erstellen?**" erscheint. Tippen Sie auf "**Ja**" und legen Sie das Untermenü-Attribut an. In MobileMapper Office müssen Sie lediglich das Kontrollkästchen **Abhängig von ...** aktivieren und werden dann aufgefordert ,die Untermenüeinträge für jeden Eintrag des ersten Menüattributs anzugeben.

• In einem Untermenü müssen Sie Einträge für jede der Optionen erstellen, die im übergeordneten Menü definiert wurden . Beispiel (Beachten Sie auch die folgende Abbildung.): In einem Layer namens "Bäume" legen Sie ein Menüattribut namens "Kategorie" an, dessen Auswahlmöglichkeiten "Immergrün" und "Laub wechselnd" lauten.

Sie können anschließend ein Untermenü-Attribut namens "Art" anlegen. Da es sich um ein Untermenü handelt, werden Sie in MobileMapper Field bzw. Office aufgefordert, die Auswahlmöglichkeiten für jede der Menüoptionen der "Kategorie" festzulegen. So können Sie zum Beispiel die Optionen "Stechpalme" und "Zeder" als Unteroptionen für "Immergrün" bestimmen und "Eiche" sowie "Esche" für die Art "Laub wechselnd".

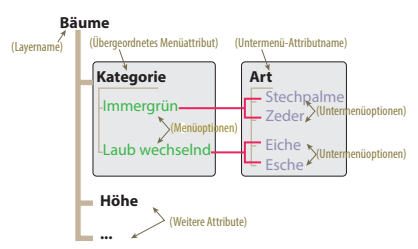

So kann im Feld nur zwischen "Stechpalme" und "Zeder" gewählt werden, wenn als Art des Baums "Immergrün" gewählt worden ist. "Eiche" und "Esche" stehen nur nach Wahl von "Laub wechselnd" zur Verfügung.

### <span id="page-14-2"></span><span id="page-14-1"></span><span id="page-14-0"></span>**Installieren von MobileMapper Field und SPace**

Das Installationspaket enthält alle verfügbaren Sprachen. Die Sprache der Bedienoberfläche wird automatisch entsprechend der Android-Systemsprache gewählt. Legen Sie daher in den Android-Einstellungen unter "Sprache & Eingabe" die Sprache fest, die in MobileMapper Field verwendet werden soll.

- Laden Sie die Installationsdatei (eine APK-Datei) auf der Spectra-Precision-Website herunter.
- Kopieren Sie die Datei in einen beliebigen Ordner auf Ihrem Android-Gerät.
- Tippen Sie auf die APK-Datei, um MobileMapper Field Android zu installieren.
- Beim ersten Starten der Anwendung werden Sie aufgefordert, eine POPN (Proof-Of-Purchase Number oder Kaufbestätigungsnummer) einzugeben. Diese Nummer wird Ihnen beim Kauf von MobileMapper Field Android per E-Mail zugeschickt.

Wenn Sie keine POPN besitzen, können Sie die Software trotzdem installieren und, indem Sie auf die Schaltfläche **Start Trial**(Testzeitraum starten) tippen.

Der Demomodus ist lediglich zu Testzwecken gedacht. Sie können daher die Funktionen zum Exportieren und Importieren nicht verwenden. Außerdem können die in diesem Modus angelegten Projekte nicht in der registrierten Version von MobileMapper Field geöffnet werden. Beim Starten von MobileMapper Field nach Ablauf des Testzeitraums werden Sie aufgefordert, die Software zu registrieren.

HINWEIS: Für die Nutzung der Rohdatenaufzeichnung wird eine weitere Kaufbestätigungsnummer benötigt. Diese Kaufbestätigungsnummer muss beim Aktivieren der Funktion eingegeben werden. Prüfen Sie daher, ob die Option gekauft wurde, falls Sie Rohdaten aufzeichnen möchten.

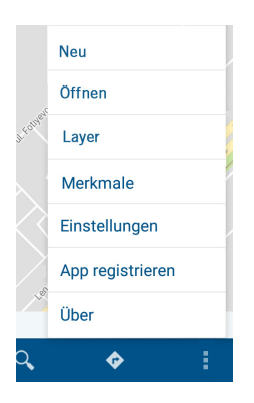

Wenn Sie kürzlich eine Lizenz bei Spectra Geospatial erworben haben und MobileMapper Field noch im Demomodus ausgeführt wird, können Sie die offizielle Version mit der Kaufbestätigungsnummer wie folgt freischalten:

- Tippen Sie auf **F**und dann auf App registrieren.
- Geben Sie die POPN ein und tippen Sie auf **Registrieren**. Damit wird die Lizenz auf Ihrem Android-Gerät freigeschaltet.

HINWEIS: MobileMapper Field prüft den Registrierungsstatus der POPN einmal täglich.

Beim Spectra SP20, beim Trimble TDC150 und bei Android-Geräten von Spectra Android, die an einen externen GNSS-Empfänger von Spectra angeschlossen sind (SP60 usw.), müssen Sie außerdem die App SPace installieren, bevor Sie MobileMapper Field starten. Wenn Sie Handhelds von Spectra mit integriertem GNSS-Empfänger einsetzen (MobileMapper 50, MobileMapper 60), wird SPace nicht benötigt.

SPace kann über Google Play heruntergeladen werden. (Suchen Sie nach "Spectra SPace" und dann in der Liste der Apps nach "SPace".)

Folgen Sie den Online-Anleitungen, um SPace zu installieren. Wenn Sie SPace zum ersten Mal aufrufen, werden Sie aufgefordert, die Endbenutzer-Lizenzvereinbarung zu lesen und zu akzeptieren. Anschließend werden Sie aufgefordert, die App anzugeben, die präzise Positionsdaten für Android bereitstellt:

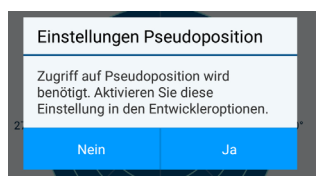

Tippen Sie auf **Ja**. Eine Liste mit Entwickleroptionen wird angezeigt. Blättern Sie bis zum Eintrag **App für simulierte Standorte auswählen** im Abschnitt **Debugging**.

Tippen Sie auf **App für simulierte Standorte auswählen**. Ein Dialogfeld mit hierfür geeigneten Apps wird angezeigt.

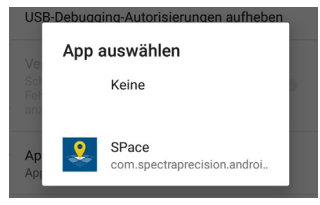

Tippen Sie auf **SPace**, damit diese App diese Aufgabe übernimmt. Ihre Auswahl wird bestätigt.

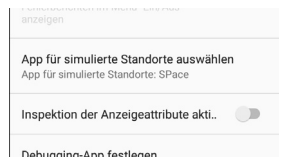

Mit  $\iff$  kehren Sie zu SPace zurück (die Satellitenansicht wird angezeigt).

HINWEIS: Diese Einstellung muss nur einmalig vorgenommen werden.

Sie können in SPace den Empfang von RTK- oder Trimble-RTX-Korrekturen einrichten, damit MobileMapper Field die gewünschte Positionsgenauigkeit bietet. Weitere Informationen finden Sie in der Onlinehilfe zu S*Pace*.

### <span id="page-16-0"></span>**Erste Schritte Präambel**

<span id="page-16-1"></span>Bevor Sie GIS-Daten in MobileMapper Field erfassen können, benötigen Sie ein *Projekt* und mindestens einen *Layer* mit mindestens einem *Attribut*.

Das Basiselement für GIS-Daten trägt in MobileMapper Field die Bezeichnung *Merkmal*. Beim Erfassen von *Merkmalen* geben Sie Werte ein, die diese Merkmale (manchmal auch Features oder Objekte genannt) genauer beschreiben, die sogenannten *Attribute*.

Jedes Mal, wenn Sie ein neues *Merkmal* erfassen, müssen Sie zunächst den *Layer* auswählen, in dem das *Merkmal* gespeichert wird. See all these definitions in *[Fachbegriffe in](#page-9-0)  [MobileMapper Field und Office auf Seite 2](#page-9-0)* for more details.

#### <span id="page-17-0"></span>**Anlegen eines ersten Projekts**

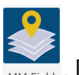

Tippen Sie im Android-App-Menü auf **MARTIER** . Die App MobileMapper Field und der Hintergrunddienst SPace werden gestartet. In der Android-Statusleiste wird folgendes Symbol angezeigt:

Wenn in MobileMapper Field noch kein Projekt angelegt ist, werden die folgenden Symbole angezeigt:

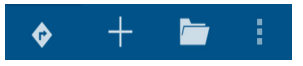

- Tippen Sie auf  $\blacksquare$
- Geben Sie einen Dateinamen für Ihr erstes Projekt ein und tippen Sie auf **Ja**.

Mehr ist nicht nötig! Der Name des Projekts wird in der Befehlsleiste angezeigt.

### <span id="page-17-2"></span><span id="page-17-1"></span>**Erstellen eines ersten Layers und seiner Attribute**

Legen Sie ein neues Projekt an oder Öffnen Sie ein vorhandenes, leeres Projekt. Jetzt geht es weiter:

- Tippen Sie in der Befehlsleiste auf  $\blacktriangleright$ .
- Tippen Sie auf  $\leftarrow$ .
- Geben Sie einen Namen für den Layer ein.
- Füllen Sie das Feld **Geometrietyp** aus, um einen Geometrietyp für den Layer festzulegen (**Punkt**, **Linie** oder **Polygon**).
- Tippen Sie auf **Fertig**. Nun müssen Sie in MobileMapper Field die Attribute für den Layer definieren. (In MobileMapper Field werden Layer ohne Attribute nicht unterstützt; Sie müssen also mindestens ein Attribut definieren.)
- Tippen Sie auf  $\leftarrow$ .
- Geben Sie ein erstes *benutzerdefiniertes* oder *vordefiniertes* Attribut ein. Legen Sie für ein *benutzerdefiniertes* Attribut den Namen und einen Typ fest und wählen Sie aus, ob es sich um ein obligatorisches Attribut handelt (siehe auch *[Attribute auf Seite 4](#page-11-1)*). Tippen Sie dann auf **Fertig**. Wählen Sie für ein *vordefiniertes* Attribut einfach den oder die gewünschten Werte aus der

der Liste aus. Wenn Sie mehrere Werte auswählen, tippen Sie zum Erstellen der entsprechenden Anzahl von vordefinierten Attributen auf **Ja**. Eine Liste der angelegten Attribute in MobileMapper Field wird angezeigt.

• Tippen Sie erneut auf  $\frac{1}{2}$ , um weitere Attribute wie beschrieben hinzuzufügen. Sie können beliebig viele Attribute erstellen.

HINWEIS: Wenn die Erstellung eines Layers noch nicht abgeschlossen ist, können Sie die Attribute des Layers ändern oder löschen.:

- Tippen Sie zum Ändern eines Attributs auf dessen Namen in der Attributliste und bearbeiten Sie die Definition.
- Tippen Sie zum Löschen eines Attributs lang auf den Attributnamen, bis die Menüleiste gelb wird. In der Leiste wird ein Papierkorb angezeigt: **F**. Tippen Sie darauf, um das ausgewählte Attribut zu löschen.
- Tippen Sie auf  $\sqrt{ }$ , wenn Sie keine Attribute mehr anlegen möchten. Die Layerliste wird angezeigt; der Name des neu erstellten Layers ist darin enthalten.

HINWEIS: Sie können beliebige Layer aus dem Projekt löschen: Tippen Sie dazu lang auf den Layernamen, bis die Menüleiste gelb wird. In der Leiste wird ein Papierkorb angezeigt:  $\Box$ . Tippen Sie darauf, um den ausgewählten Layer zu löschen.

• Sie können jederzeit mit  $\leftarrow$ einen neuen Layer anlegen.

HINWEIS: Sobald ein Layer im Projekt vorhanden ist, können Sie neue Layer direkt über das Menü in der Befehlsleiste anlegen:

Tippen Sie auf **:** , wählen Sie Layer aus und tippen Sie auf  $\pm$ .

HINWEIS: Auch nachdem Sie Features für einen Layer erfasst haben, können Sie noch Attribute für den Layer hinzufügen (allerdings nicht entfernen).

*Während der Erstellung des Layers können Sie Attribute ändern oder löschen.*

*Sie können Layer aus einem Projekt löschen.*

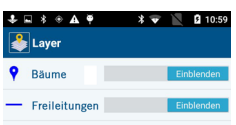

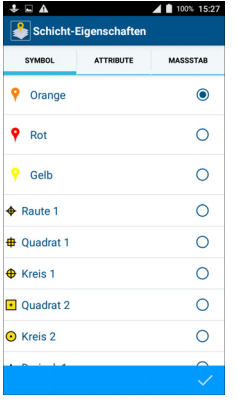

### <span id="page-19-0"></span>**Ein- und Ausblenden von Layern**

Sie können Layer in MobileMapper Field aus- oder einblenden.

- Tippen Sie auf **Fund dann auf Layer**. Die Namen aller in MobileMapper Field gefundenen Layer des geöffneten Projekts werden aufgelistet.
- Stellen Sie die Sichtbarkeit der Layer über den Schieberegler ein: Tippen Sie auf **Ausblenden**, um die Merkmale des entsprechenden Layers in der Kartenansicht zu verbergen, oder tippen Sie auf **Einblenden**, um sie anzuzeigen.

#### <span id="page-19-1"></span>**Definieren der Layer-Darstellung**

Sie können die Darstellung der einzelnen Layer eines Projekts ändern.

- Tippen Sie auf **E**und dann auf Layer. Die Namen aller in MobileMapper Field gefundenen Layer des geöffneten Projekts werden aufgelistet.
- Tippen Sie auf einen Layernamen und legen Sie dessen Darstellungseigenschaften fest:
	- Für Punktlayer: Sie können die Farbe für das normale Punktsymbol festlegen oder eines von mehr als 50 anderen Symbolen auswählen.
	- Für Linienlayer: Sie können die Farbe und den Stil (Stärke sowie gepunktete oder durchgehende Linie) festlegen.
	- Für Polygonlayer: Sie können eine Farbe für den Umring und die Füllung (gefüllt oder transparent) festlegen. Für Umriss und Füllung können unterschiedliche Farben eingestellt werden.
	- Für alle Layertypen: Die Registerkarte **MASSSTAB** dient zum Einstellen eines Maßstabswert, unter dem die Merkmale aus diesem Layer auf der Karte ausgeblendet werden (Vorgabe: 1:500.000.000 m).

Nachdem Sie die Darstellungseigenschaften definiert und auf getippt haben, gelangen Sie zurück zur Layerliste. Hier werden die soeben ausgewählten Eigenschaften angezeigt. Alle in diesem Layer enthaltenen Objekte werden in der Kartendarstellung mit diesen Eigenschaften angezeigt.

### <span id="page-20-2"></span><span id="page-20-0"></span>**Verwenden eines Projekts als Vorlage für ein neues Projekt**

Sie können ein neues leeres Projekt auf Basis des geöffneten Projekts erstellen.

Dabei werden alle Layer aus dem geöffneten Projekt in das neue Projekt in MobileMapper Field kopiert, jedoch ohne die darin enthaltenen Merkmale (die Layer sind leer).

So legen Sie ein Projekt auf Basis eines vorhandenen Projekts an:

- Öffnen Sie das Projekt, das als Vorlage dienen soll.
- Tippen Sie auf **F**und dann auf **Neu**.
- Geben Sie den Namen für das neue Projekt ein und tippen Sie auf **Fertig**. Die Meldung "**Aktuelles Projekt als Vorlage verwenden?**" erscheint.
- Tippen Sie auf **Ja**. Das neue Projekt wird erzeugt und in MobileMapper Field geöffnet. (Das als Vorlage dienende Projekt wird geschlossen.)

### <span id="page-20-1"></span>**Kartenansicht**

Ist in MobileMapper Field ein Projekt mit einigen erfassten Features geöffnet, ähnelt die Kartenansicht dieser Abbildung:

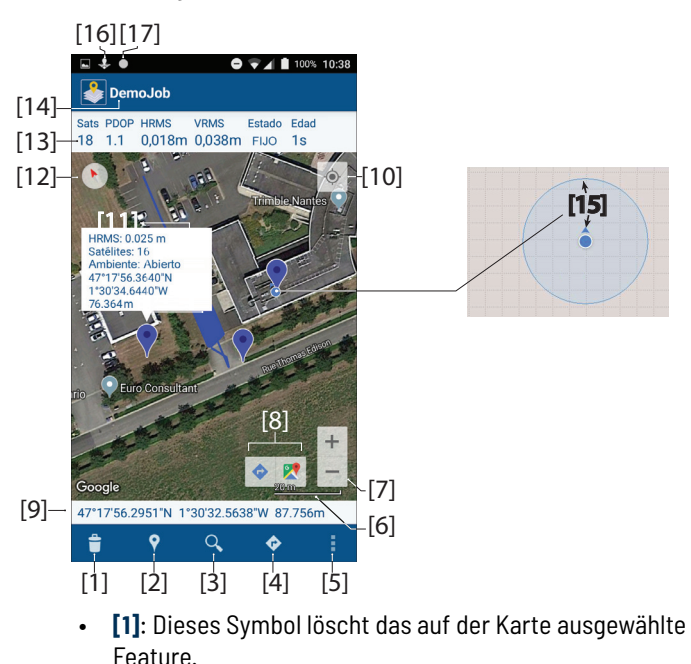

- **[2]**: Funktion "Merkmal aufzeichnen"
- **[3]**: Funktion "Merkmal suchen"
- **[4]**: Funktion "Gehe zu/Aktualisieren"
- **[5]**: Hauptmenü (siehe *[Hauptmenü auf Seite 16](#page-23-3)*).
- **[6]**: Kartenmaßstabswert (max. Vergrößerung bei einem Maßstabswert von 5 m).
- **[7]**: Zoomeinstellungen
- **[8]**: Symbole zum Aufrufen der Navigation bzw. Suche mit Google Maps. Werden erst nach Auswahl eines erfassten Features auf der Karte angezeigt.
- **[9]**: Koordinaten der aktuell berechneten Position.
- **[10]**: Tippen Sie auf diese Schaltfläche, um die Anzeige auf die zuletzt berechnete Position zu zentrieren; die Kartenansicht wird entsprechend aktualisiert.
- **[11]**: Tippen Sie auf ein erfasstes Merkmal, um dessen Attribute anzuzeigen (einschließlich der drei Positionskoordinaten).
- **[12]**: Kompasssymbol. Es wird erst angezeigt, nachdem Sie die Karte mit zwei Fingern auf dem Bildschirm um einen gewissen Winkel gedreht haben. Tippen Sie auf das Symbol, um die Karte wieder zu norden.
- **[13]**: Diese Zeile zeigt folgende Daten in Echtzeit an: Anzahl verwendeter Satelliten, aktuelle Werte für PDOP, HRMS und VRMS, Berechnungsstatus der Position und Alter der Korrekturdaten (sofern empfangen). Beachten Sie, dass HRMS- bzw. VRMS-Werte rot angezeigt werden, wenn diese die Einstellungen im **Positionsfilter** übersteigen (siehe *[page 26](#page-33-4)*).
- **[14]**: Name des geöffneten Projekts
- **[15]**: Aktuelle Position des GNSS-Empfängers (kleiner blauer Kreis). Ein zweiter, hellblauer und durchscheinender Kreis zeigt konzentrisch zum ersten Kreis das Maß der Unsicherheit für die berechnete Position an; der Radius ist vom angezeigten HRMS-Wert abhängig.
- **[16]**: Dieses Symbol zeigt an, das SPace im Hintergrund läuft (immer sichtbar, wenn MobileMapper Field ausgeführt wird, unabhängig davon, ob SPace zuvor gestartet wurde).

*HINWEIS: Zum Abrufen einer Karte des Projektareals von Google ist eine Internetverbindung erforderlich. Die Bandbreite der Internetverbindung entscheidet darüber, wie lange es dauert, bevor die Karte in MobileMapper Field angezeigt wird.*

• **[17]**: Symbole für die Datenaufzeichnung. Sichtbar = Rohdaten, GPX-Daten und/oder Linien oder Polygone werden aufgezeichnet. Die Form des Symbols hat folgende Bedeutung:

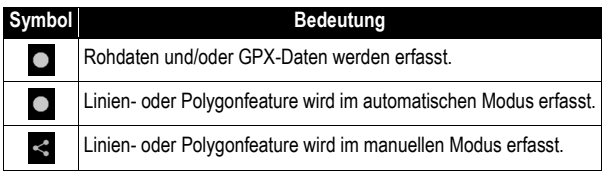

Je nach Android-Version werden eines oder mehrere dieser Symbole angezeigt. Ziehen Sie die Statusleiste nach unten, um die gesamte Benachrichtigung anzuzeigen.

### <span id="page-23-3"></span><span id="page-23-0"></span>**Hauptmenü** (Alle Funktionen des abgebildeten Menüs stehen zur Verfügung, sobald eine gültige Kaufbestätigungsnummer eingegeben und mindestens ein Projekt in MobileMapper Field angelegt wurde.)

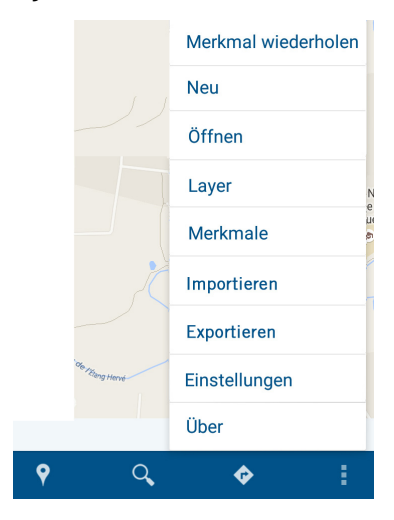

HINWEIS: Wird MobileMapper Field im Demomodus ausgeführt, stehen die Funktionen **Importieren** und **Exportieren** nicht zur Verfügung. Es wird jedoch eine weitere Option (**App registrieren**) angezeigt, damit Sie eine POPN zur Freischaltung Ihrer gekauften Lizenz eingeben können (siehe *[page 7](#page-14-2)*).

### <span id="page-23-1"></span>**Neu**

Diese Funktion dient zum Anlegen und Benennen eines neuen, leeren Projekts. Ein leeres Projekt enthält noch keine Layer. Sie können beim Anlegen eines neuen Projekts das aktuell geöffnete Projekt als Vorlage verwenden (siehe *[Verwenden](#page-20-2)  [eines Projekts als Vorlage für ein neues Projekt auf Seite 13](#page-20-2)*).

## <span id="page-23-2"></span>**Öffnen**

Diese Funktion dient zum Öffnen eines Projekts. In MobileMapper Field werden alle Projekte aus dem Ordner *...\Internal storage\MMField* des mobilen Geräts aufgeführt. Tippen Sie einfach auf einen Projektnamen, um das Projekt zu öffnen.

HINWEIS: Beim Starten von MobileMapper Field wird das zuletzt geöffnete Projekt automatisch geöffnet.

### <span id="page-24-0"></span>**Layer**

Für diese Funktion muss das Projekt mindestens einen Layer enthalten. Sie öffnet ein Fenster mit allen Layern im Projekt.

Tippen Sie auf  $\pm$ , um einen neuen Layer zu erstellen (siehe *[Erstellen eines ersten Layers und seiner Attribute auf Seite 10](#page-17-2)*). In einem neuen oder leeren Projekt:

- Tippen Sie zunächst in der Befehlsleiste auf $\blacktriangleright$ .
- Tippen Sie dann auf  $\pm$ , um einen neuen Layer zu erstellen. Der neue Layer wird automatisch im Projekt gespeichert.

### <span id="page-24-1"></span>**Merkmale**

Diese Funktion zeigt alle im geöffneten Projekt enthaltenen Merkmale an. Die Merkmale werden für alle Projektlayer in chronologischer Reihenfolge der Aufzeichnung oder Erstellung aufgelistet.

Mit der Funktion **Merkmale** können Sie benutzerdefinierte Attribute erfasster Merkmale bearbeiten oder Merkmale löschen.

### **Auflisten von Merkmalen**:

- Tippen Sie auf der Befehlsleiste auf **F**und dann auf **Merkmale**.
- Wählen Sie einen Layernamen aus. Alle Merkmale aus diesem Layer werden in MobileMapper Field aufgeführt. Für jedes Merkmal wird der Wert des ersten Attributs angezeigt. Der Name des Attributs steht ganz oben in der Liste. Merkmale werden in chronologischer Reihenfolge der Aufzeichnung aufgelistet.

HINWEIS: Beim Erstellen von Layern für ein Projekt sollten Sie daher das erste Attribut so auswählen, dass es das jeweilige Merkmal eindeutig identifiziert. Auf diese Weise behalten Sie in den Listen der Funktion **Merkmale** leichter die Übersicht.

• Anhand dieser Liste können Sie einen oder mehrere Attributwerte eines Merkmals bearbeiten oder eines oder mehrere Merkmale löschen (siehe unten).

### **Bearbeiten von Attributen**:

- Rufen Sie eine Liste der Merkmale in einem Layer auf (siehe oben).
- Tippen Sie auf den Attributwert des Merkmals, das Sie bearbeiten möchten. Die Attribute des Merkmals werden in MobileMapper Field aufgelistet. Sie können alle benutzerdefinierten Attribute ändern, jedoch nicht die programmeigenen.
- Nehmen Sie die gewünschten Änderungen vor und tippen Sie zum Speichern auf der Befehlsleiste auf  $\Box$ . Im folgenden Beispiel lautet der Layername "Lnes1" und das erste Attribut aller Merkmale in diesem Laver heißt "Rank". Jedes Merkmal aus diesem Layer weist einen anderen Wert für "Rank" auf. Wenn Sie auf das erste Merkmal ("Rank"=1) tippen, werden sämtliche Attribut des Merkmals angezeigt. "Der Wert von "Rank"" kann geändert werden. Die anderen Attribute sind schreibgeschützt.

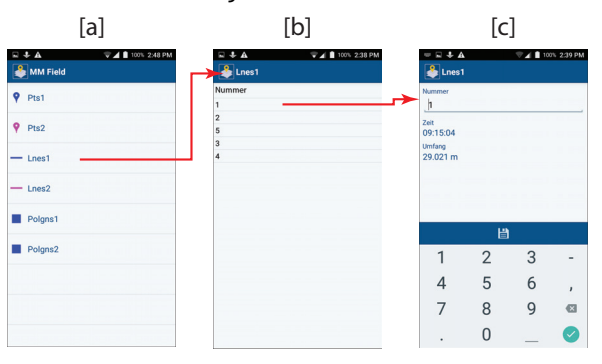

### **Löschen von Merkmalen**:

- Rufen Sie eine Liste der Merkmale in einem Layer auf (siehe oben).
- Halten Sie den Finger auf dem Attributwert eines zu löschenden Merkmals, bis ein gelber Bildschirm erscheint.
- Mit in der Befehlsleiste wird das Merkmal dauerhaft aus dem Layer gelöscht.

#### <span id="page-26-0"></span>**Importieren**

Diese Funktion importiert einen vorhandenen Layer in das geöffnete Projekt. Layers für den Import müssen in einem der folgenden Formate vorliegen: 2D SHP, 3D SHP, MIF, CSV oder DXF. Sie können auch Layer im KML-Format importieren, aber nur als Hintergrundlayer. In MobileMapper Field werden alle Layer aus dem Ordner **Download** des mobilen Geräts aufgeführt. Markieren Sie den in das Projekt zu importierenden Layer. Normalerweise werden von Dritten bereitgestellte Layer importiert. Es kann sich auch um Layer handeln, die auf demselben Gerät in einem anderen Projekt erstellt wurden.

Beachten Sie, dass Layer im Shapefile-Format nur importiert werden können, wenn alle vier Dateien (PRJ, SHP, SHX und DBF) im Ordner **Download** vorliegen. Die Dateiliste für einen Layer kann noch weitere Dateien (MNU-Dateien nach dem Schema <Layername>\*\*\*.mnu) enthalten, wenn der Layer Menüattribute enthält. Dieser Dateityp stellt die Kompatibilität zwischen MobileMapper Office und MobileMapper Field im Hinblick auf Menüattribute sicher.

**WICHTIG**: Beim Importieren von Layern prüft MobileMapper Field NICHT, ob das Koordinatensystem des Layers dem des geöffneten Projekts entspricht. Sie müssen selbst sicherstellen, dass die beiden Systeme übereinstimmen. HINWEIS: Beim Importieren eines Layers werden stets das Featureprofil und alle bereits in diesem Layer gespeicherten Features importiert. Wenn Sie mit leeren Layern beginnen möchten, sollten Sie ein Projekt mit den gewünschten Layern als Vorlage verwenden (siehe *[Verwenden eines Projekts als](#page-20-2)  [Vorlage für ein neues Projekt auf Seite 13](#page-20-2)*). Sehen Sie in diesem Fall vom Verwenden der Funktion **Importieren** ab.

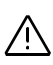

#### <span id="page-27-0"></span>**Exportieren**

Diese Funktion dient zum Exportieren des geöffneten Projekts und aller darin enthaltenen Layer in den lokalen Ordner **...Download**\<Projektname>\ oder in ein Google-Drive-Konto. Bevor MobileMapper Field die exportierten Dateien in den Remote-Ordner bei Google Drive übertragen kann, müssen Sie Angaben zum Konto machen.

Die folgende Tabelle zeigt die verschiedenen Dateien, die beim Exportieren angelegt werden (abhängig vom ausgewählten Exportformat).

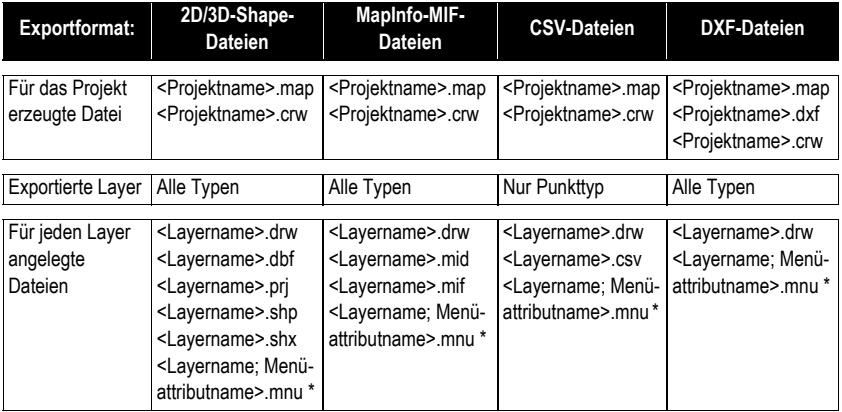

\* Wird für jedes Menüattribut in einem Layer erzeugt. Diese Datei stellt die Kompatibilität mit MobileMapper Office sicher. Der Dateityp wird nur für Layer mit diesem Attributtyp erzeugt.

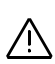

HINWEIS: In MobileMapper Office können nur 2D/3D-Shapefiles verarbeitet werden.

Nur Layer vom Punkttyp können im CSV-Format exportiert werden.

Das Exportieren eines Projekts gehört zum normalen Ablauf nach der Datenerfassung, damit die aufgezeichneten Merkmale in MobileMapper Office ausgewertet werden können. Um das gesamte Projekt (einschließlich aller Layer) auszuwerten, öffnen Sie die Datei <Projektname>.map in MobileMapper Office. Stellen Sie dabei sicher, dass alle zugehörigen SHP-Dateien (und die benötigten Hilfsdateien) im selben Ordner wie die MAP-Datei liegen (MobileMapper Office öffnet all diese SHP-Dateien).

### <span id="page-28-0"></span>**Einstellungen**

- **Längeneinheiten**: Legen Sie die Längeneinheit fest (Meter, Fuß oder US-Fuß).
- **Flächeneinheiten**: Legen Sie die Flächeneinheit fest (Quadratmeter, Quadratkilometer, Hektar, Acre, Quadratfuß, Quadratyard oder Quadratmeilen).
- **Winkelformat**: Legen Sie das Winkelformat fest:
	- **00.00000000°**: Winkelangaben in Grad und Dezimalgrad
	- **00°00'00.0000"'**: Winkelangaben in Grad, Minuten, Sekunden und Dezimalsekunden
- **Kartentyp**: Legen Sie die Darstellungsart der Hintergrundkarte fest:
	- **Nichts**: Es wird keine Karte angezeigt. Nur die erfassten Features sind sichtbar.
	- **Hybrid**: Die Karte kombiniert ein Satellitenbild mit der Normalansicht.
	- **Normal**: Die Karte zeigt die normale Kartenansicht.
	- **Satellit**: Die Karte zeigt das Satellitenbild.
	- **Gelände**: Die Karte zeigt bestimmte Geländedetails.
	- **Hintergrundkarte**: Mit dieser Funktion können Sie Hintergrundkarten in der Kartenansicht einblenden.

Tippen Sie zum Hinzufügen einer Hintergrundkarte auf  $\left| \cdot \right|$ . Eine Liste aller auf im Ordner **Download** Ihres Android-Geräts vorhandenen Dateien, die sich als Hintergrundkarten eignen, wird angezeigt. Es kann sich um Vektorkarten (Dateien mit den Erweiterungen SHP, SHX, PRJ und DBF), KML- oder georeferenzierte Rasterkarten (Dateien mit den Erweiterungen BMP, GIF [nicht animiert], TIF oder JPG) handeln.

HINWEIS 1: Zum Georeferenzieren einer Rasterkarte siehe *[Georeferenzieren von Rasterkarten auf Seite 68](#page-75-0)*.

HINWEIS 2: Große SHP-Projekte eignen sich besser als Hintergrundkarte, da das Importieren dieser großen Dateien in ein geöffnetes Projekt sehr viel länger als das Erstellen der Hintergrundkarte dauert.

• **Koordinatensystem**: Legen Sie das Koordinatensystem für die Merkmalspositionen fest. Die Auswahl erfolgt in vier Schritten:

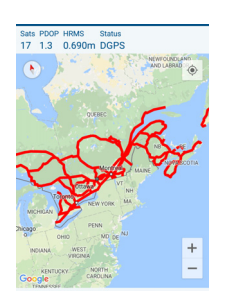

- Land: Geben Sie an, in welchem Land Sie MobileMapper Field verwenden. Es werden nun die Datums (Bezugssysteme) und Abbildungen (Projektionen) für diese Land in den folgenden beiden Feldern angeboten.
- Datum: Wählen Sie ein Datum aus dieser Liste aus.
- Mit/ohne Abbildung: Wählen Sie eine Abbildung aus dieser Liste aus. Bei Wahl von "Breitengrad/ Längengrad" wird keine Abbildung genutzt.
- Geoid: Wählen Sie ein Geoid aus dieser Liste aus (oder "Ellipsoid", wenn kein Geoid genutzt werden soll).

Mit **Frankellen Sie ein eigenes Koordinatensystem.** 

Mit **betrachten Sie die Eigenschaften des aktuell** ausgewählten Koordinatensystems.

 $Mit$  können Sie das in den vier vorherigen Schritten erstellte Koordinatensystem überprüfen.

- **GPX aufzeichnen**: Mit dem Ein/Aus-Schalter können Sie die GPX-Datenaufzeichnung aktivieren bzw. deaktivieren. GPX ist ein praktisches Datenaustauschformat, das viele Programme für Punktkoordinaten wie Wegpunkte, Tracks und Routen nutzen. Einzelheiten finden Sie unter *[page 66](#page-73-0)*.
- **Rohdaten aufzeichnen**: Mit dem Ein/Aus-Schalter können Sie die Rohdatenaufzeichnung aktivieren bzw. deaktivieren.

Für die Rohdatenaufzeichnung mit MobileMapper Field muss die entsprechende Option bei Spectra Geospatial erworben werden. Im Rahmen des Kaufs erhalten Sie eine Kaufbestätigungsnummer (POPN) per E-Mail.

Beim ersten Auswählen der Funktion **Rohdaten aufzeichnen** in MobileMapper Field werden Sie aufgefordert, diese Kaufbestätigungsnummer einzugeben. Anschließend können Sie die Funktion nutzen.

Einzelheiten zur Rohdatenaufzeichnung siehe *[page 64](#page-71-1)*.

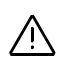

HINWEIS: Bei einer laufenden GPX- und/oder Rohdatenaufzeichnung wird das folgende Symbol dauerhaft in der Android-Statusleiste angezeigt:

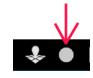

In den Android-Benachrichtigungen wird angezeigt, welche Datenaufzeichnung genau stattfindet. HINWEIS: Beim Exportieren eines Projekts, für das im Hintergrund GNSS-Rohdaten aufgezeichnet wurden, wird im Ordner .../Download/<Projektname>/ eine A\*-Datei erzeugt. Diese kann für eine Nachverarbeitung verwendet werden.

### <span id="page-30-0"></span>**Über**

Mit dieser Funktion können Sie die Softwareversion von MobileMapper Field kontrollieren.

<span id="page-30-3"></span><span id="page-30-1"></span>**Vorbereitende Hinweise und Schritte**

### <span id="page-30-2"></span>**Wichtige Hinweise**

Nehmen Sie sich die Zeit, die folgenden Hinweise sorgfältig zu lesen, damit Sie MobileMapper Field auf bestmögliche Weise verwenden können:

- 1. **Antennenhöhe**: Wenn Sie nur die Lageposition (2D) benötigen, können Sie für die Antennenhöhe den Wert "0" verwenden. Denken Sie aber daran, dass Positionen stets im Raum (3D) aufgezeichnet werden. Beim Exportieren der Daten im SHP-Format können Sie allerdings die reinen 2D-Positionen schreiben.
- 2. **Position mitteln**: Überlegen Sie, ob für jedes erfasste Punktmerkmal die höchstmögliche Genauigkeit erforderlich ist.

Zum Optimieren der Genauigkeit muss die Antenne eine gewisse Zeit unbeweglich auf jedem dieser Punkte aufgestellt werden. Auf diese Weise kann die Merkmalsposition in MobileMapper Field durch Mitteln aller in dieser Zeitspanne gemessenen Positionen verbessert werden. Die Zeitspanne, über die eine solche Mittelwertbildung erfolgt, wird **Mittelungsdauer** genannt. Sie können diese Dauer festlegen.

– Wenn Sie keine optimierte Positionsgenauigkeit benötigen oder Merkmale in kurzer Zeit erfassen müssen, sollten Sie eine Mittelungsdauer von "0"

einstellen. Mit diesem Wert werden die Merkmale praktisch unverzüglich aufgezeichnet; dabei wird die zuletzt berechnete Position als Merkmalsposition verwendet.

– Für eine optimierte Positionsgenauigkeit wählen Sie eine **Mittelungsdauer** größer Null. Bei Wahl von 10 werden Sie zum Beispiel aufgefordert, die Antennen 10 Sekunden lang unbeweglich auf dem Punkt aufzustellen, bevor die gemittelte Position verfügbar ist.

Tippen Sie nach Ablauf der Mittelungsdauer auf  $\Box$ , um das Merkmal und seine Attribute zu speichern (einschließlich der gemittelten Position)

3. **Kriterium der Positionsgenauigkeit**: Sie können in MobileMapper Field das Speichern von Merkmalen verhindern, deren Positionsgenauigkeit unterhalb einer gewissen Schwelle liegt. Diese Schwelle nennt man **Positionsfilter**. Sie können die maximal zulässigen Werte für HRMS und VRMS definieren.

MobileMapper Field warnt Sie, sobald einer dieser Werte überschritten wird (der HRMS- bzw. VRMS-Wert in der Genauigkeitsleiste wird in roter Schrift angezeigt).

Die Einstellung für den **Positionsfilter** gilt für alle Merkmalstypen (Punkte, Linien und Polygone).

4. **Aufzeichnungsmodus**: Beim Erfassen von Linien- oder Polygonmerkmalen müssen Sie einen Aufzeichnungsmodus auswählen.

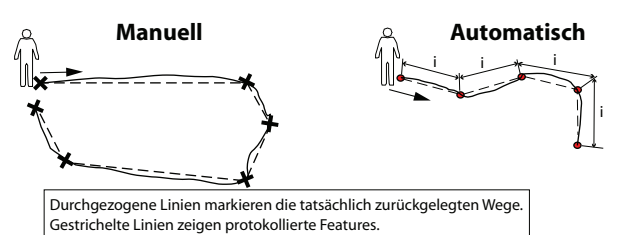

Sie haben zwei Möglichkeiten (siehe auch Abbildung oben):

– *Manuell*: Sie schreiten die Linie oder das Polygon ab und entscheiden, wo Positionen erfasst werden sollen. Das ist eine gute Möglichkeit für Merkmale von regelmäßiger Form, deren Größe und Lage anhand der Eckpunkte gut bestimmt werden kann.

In diesem Modus müssen Sie einen Wert für die **Mittelungsdauer** angeben (siehe oben).

Beim Aufzeichnen von Linien oder Polygonen im manuellen Modus können Sie *den letzten aufgezeichneten Stützpunkt löschen*, ohne die vorherigen Bestandteile des Merkmals zu beeinträchtigen. Anschließend können Sie einen neuen Stützpunkt aufzeichnen und das Merkmal fortsetzen. Tippen Sie zum Löschen des letzten aufgezeichneten Stützpunkts (und nur dieses einen Punkts) auf der Befehlsleiste auf dieses Symbol: . Sie werden aufgefordert, das Löschen zu bestätigen.

– *Automatisch*: Während Sie die Linie oder das Polygon abschreiten, werden in MobileMapper Field automatisch direkte, nicht gemittelte Positionen in regelmäßigen Zeit- oder Streckenabständen erfasst (siehe Parameter **Aufzeichnung im**).

Für diesen Modus müssen Sie das Zeit- oder Streckenintervall für die Aufzeichnung eingeben (siehe Parameter **Aufzeichnungsintervall**).

- 5. **Gleichzeitiges Aufzeichnen mehrerer Merkmale**: Während Sie eine Linie oder ein Polygon aufzeichnen, können Sie ein Punktmerkmal aufzeichnen. Wenn Sie eine Linie oder ein Polygon aufzeichnen, können Sie zeitgleich eine weitere Linie oder ein weiteres Polygon erfassen. Diese Anleitung erklärt die Vorgehensweise in MobileMapper Field.
- 6. **Eingeben von Attributen**: Bei Punkten werden Sie in MobileMapper Field zur Eingabe der Attributwerte aufgefordert, bevor Sie den Punkt aufzeichnen (bei direkten Messungen). Falls Sie eine Mittelungsdauer größer 0 verwenden, können Sie die Attributwerte vor Beginn der Mittelwertbildung, während der Mittelwertbildung oder nach der Mittelwertbildung eingeben, also jederzeit vor dem endgültigen Aufzeichnen (Speichern) des Punktes. Bei Linien und Polygonen können Sie die Attributwerte jederzeit eingeben; Sie müssen zuvor auf diese Funktion tippen:  $\bullet$ . MobileMapper Field fordert Sie stets auf, diese Werte zu Beginn (vor dem Antippen von  $\bigcirc$ ) und am Ende (vor dem Antippen von  $\Box$ ) der Datenerfassung einzugeben.

Die für **Mittelungsdauer**, **Antennenhöhe**, **Positionsfilter**, **Aufzeichnung im** und **Aufzeichnungsintervall** ausgewählten Werte bleiben unverändert, sofern Sie diese Parameter nicht ändern.

#### <span id="page-33-0"></span>**Festlegen der Antennenhöhe**

So legen Sie die Antennenhöhe fest:

- Offnen Sie ein Projekt.
- Tippen Sie auf  $\bigcirc$  und wählen Sie beliebige verfügbare Layer aus.
- Tippen Sie auf **Fund wählen Sie Antennenhöhe.**
- Geben Sie die Antennenhöhe in der ausgewählten Einheit ein und tippen Sie auf **Fertig**.

#### <span id="page-33-1"></span>**Festlegen der Mittelungsdauer für Punktmerkmale**

So legen Sie die Mittelungsdauer fest:

- Offnen Sie ein Projekt.
- Tippen Sie auf  $\triangledown$  und wählen Sie beliebige verfügbare Layer vom Punkttyp aus.
- Tippen Sie auf **F**und dann auf Mittelungsdauer.
- Blättern Sie im Feld nach oben oder unten, bis der gewünschte Wert (in Sekunden) zwischen den beiden blauen horizontalen Linien steht, und tippen Sie auf **Fertig**.

### <span id="page-33-4"></span><span id="page-33-2"></span>**Festlegen des Positionsfilters**

So legen Sie den Positionsfilter fest:

- Öffnen Sie ein Projekt.
- Tippen Sie auf  $\bigcirc$  und wählen Sie beliebige verfügbare Layer aus.
- Tippen Sie auf **F**und dann auf **Positionsfilter**.
- Geben Sie den Wert für den Positionsfilter in der ausgewählten Einheit ein und tippen Sie auf **Fertig**.

### <span id="page-33-3"></span>**Festlegen des Aufzeichnungsmodus für Linien und Polygone**

- Öffnen Sie ein Projekt.
- Tippen Sie auf  $\mathsf{P}.$
- Wählen Sie einen Layer vom Typ Linie oder Polygon aus.
- Tippen Sie auf **F**und dann auf **Aufzeichnungsmodus**.

• Wählen Sie den gewünschten Modus (**Automatisch** oder **Manuell**) aus und tippen Sie auf **Fertig**.

Bei Wahl von "Manuell" sind keine weiteren Einstellungen erforderlich. Bei Wahl von "Automatisch" müssen Sie noch das Aufzeichnungsintervall festlegen:

- Tippen Sie auf und dann auf **Aufzeichnung im**.
- Legen Sie das gewünschte Intervall fest (**Zeit** oder **Strecke**) und tippen Sie auf **Fertig**.
- Tippen Sie auf **F**und dann auf **Aufzeichnungsintervall.**
- Blättern Sie im Feld nach oben oder unten, bis das gewünschte Zeit- oder Streckenintervall (in Sekunden bzw. der gewählten Längeneinheit) zwischen den beiden blauen horizontalen Linien steht, und tippen Sie auf **Fertig**.

### <span id="page-34-0"></span>**Aufzeichnen von Punkten**

Stellen Sie zunächst sicher, dass der GNSS-Empfänger eine gültige Position ausgibt.

### <span id="page-34-1"></span>**Allgemeiner Fall**

- Gehen Sie zum Punktmerkmal, das Sie aufzeichnen möchten.
- Tippen Sie auf  $\mathsf{P}$ .
- Wählen Sie den Layer für den Punkt aus.
- Falls noch nicht geschehen: Tippen Sie auf  $\frac{1}{2}$  und stellen Sie die folgenden Parameter ein: **Mittelungsdauer**, **Antennenhöhe** und **Positionsfilter** (siehe auch *[Vorbereitende](#page-30-3)  [Hinweise und Schritte auf Seite 23](#page-30-3)*).
- Befolgen Sie die Anleitungen auf dem Bildschirm, um die Werte für die Attribute des Punktes einzugeben.
- Tippen Sie auf  $\bigcirc$ .

Bei einer Mittelungsdauer von 0 wird das Punktmerkmal mit seinen Attributen praktisch unverzüglich gespeichert (siehe auch *[Vorbereitende Hinweise und Schritte auf](#page-30-3)  [Seite 23](#page-30-3)*).

Bei einer Mittelungsdauer über 0 müssen Sie stehen bleiben, bis in MobileMapper Field angezeigt wird, dass die Mittelung der Position abgeschlossen ist (oben auf dem Bildschirm wird ein Fortschrittsbalken angezeigt: eine dünne, rote Horizontale). Tippen Sie dann auf **a**, um das

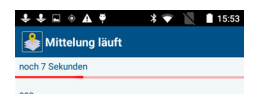

Merkmal und seine Attribute (einschließlich der gemittelten Position) im Layer zu speichern.

• Falls Sie ein weiteres Punktmerkmal vom selben Typ erfassen möchten, können Sie die Funktion **Merkmal wiederholen** verwenden und so schneller arbeiten (siehe *[Erfassen von Merkmalen desselben Typs auf Seite 35](#page-42-2)*).

HINWEIS: Wenn Sie einen erfassten Punkt in der Kartenansicht antippen, werden die zugehörigen Attribute sowie der Name und die Koordinaten des Punktes angezeigt (siehe Beispiel).

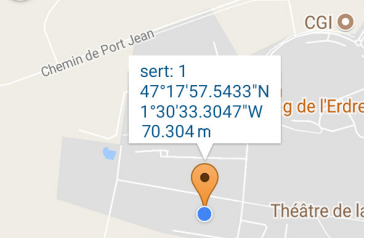

### <span id="page-35-0"></span>**Aufzeichnen von Punkten mit Exzentren**

- Gehen Sie in die Nähe des unzugänglichen Punktes, den Sie aufzeichnen möchten.
- Tippen Sie auf **9**.
- Wählen Sie den Layer für den Punkt aus.
- Falls noch nicht geschehen: Tippen Sie auf  $\frac{1}{2}$  und stellen Sie die folgenden Parameter ein: **Mittelungsdauer**, **Antennenhöhe** und **Positionsfilter** (siehe auch *[Vorbereitende](#page-30-3)  [Hinweise und Schritte auf Seite 23](#page-30-3)*).
- Tippen Sie auf **indum** dann auf **Offset**.
- Geben Sie Richtung, Entfernung und den möglichen Höhenunterschied (für eine 3D-Position) zum unzugänglichen Punkt ein. Ermitteln Sie diese Werte mit Hilfsmitteln wie einem Maßband usw.

Der Höhenunterschied wird zwischen der aktuellen Position und dem unzugänglichen Punkt gemessen.

- Tippen Sie auf  $\sqrt{ }$ .
- Geben Sie die einzelnen Attribute für den Punkt nach Aufforderung ein.
- Tippen Sie auf  $\bigcirc$ .

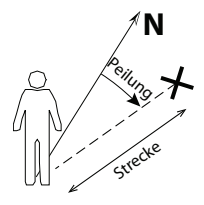
本日※五草  $\ast \bullet \quad \blacksquare$  15:53 Mittelung läuft

Bei einer Mittelungsdauer von 0 wird das Punktmerkmal mit seinen Attributen unverzüglich gespeichert (siehe auch *[Vorbereitende Hinweise und Schritte auf Seite 23](#page-30-0)*).

Bei einer Mittelungsdauer über 0 müssen Sie stehen bleiben, bis in MobileMapper Field angezeigt wird, dass die Mittelung der Position abgeschlossen ist (oben auf dem Bildschirm wird ein Fortschrittsbalken angezeigt: eine dünne, rote Horizontale). Tippen Sie dann auf  $\Box$ , um das Merkmal und seine Attribute (einschließlich der gemittelten Position) im Layer zu speichern.

• Falls Sie ein neues Merkmal vom gleichen Typ erfassen möchten, können Sie mit der Funktion **Merkmal wiederholen** schneller arbeiten (siehe *[Erfassen von Merkmalen](#page-42-0)  [desselben Typs auf Seite 35](#page-42-0)*).

# <span id="page-36-0"></span>**Verwenden der Hauptkamera zum Anzielen von Punkten**

(Nur SP20).

Sobald Sie zur Erfassung eines Punktes bereit sind (ob mit oder ohne Offset), können Sie mit Oein von der Hauptkamera aufgenommenes Bild des Bodens aufrufen.

Die Kameraansicht ähnelt dieser Abbildung:

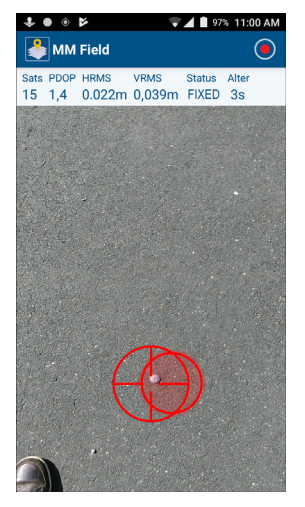

Anschließend richten Sie das Gerät so aus, dass die beiden Zielmarkierungen konzentrisch sind und grün werden – das Gerät ist nun horizontiert. Bewegen Sie das Gerät dann vorsichtig in der Waagerechten, bis die beiden Zielmarkierungen auf den gewünschten Bodenpunkt weisen:

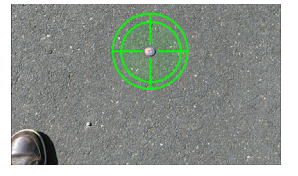

Sobald Sie sich exakt über dem Ziel befinden, tippen Sie auf die Schaltfläche unten, die in der Titelleiste oben auf dem Bildschirm angezeigt wird:

Achten Sie darauf, dass die Zielmarkierungen während der gesamten Datenerfassung grün sind, da ansonsten die Erfassung abgebrochen wird. Das ist besonders wichtig, wenn Sie eine lange Mittelungsdauer eingestellt haben (siehe *[page 26](#page-33-0)*).

Nach Abschluss der Datenerfassung zeigt MobileMapper Field den vorherigen Bildschirm an; tippen Sie dort zum Speichern der Daten für den Punkt auf  $\Box$ .

#### **Aufzeichnen von Punkten direkt in der Kartenansicht**

Sobald Sie zur Erfassung eines Punkte bereit sind (ob mit oder ohne Offset), können Sie auch auf **se** tippen, um den Punkt aufzuzeichnen. Anschließend zeigt MobileMapper Field den Bereich um die aktuelle Position auf der Karte an. Führen Sie dann folgende Schritte aus:

- Tippen Sie auf der Karte die Stelle an, an der der neue Punkt erstellt werden soll. Das für den gewählten Layer festgelegte Symbol für Punktfeatures wird an dieser Stelle angezeigt.
- Tippen Sie in der unteren Leiste auf  $\sqrt{ }$ .
- Geben Sie die Attributwerte für diesen Punkt an (abhängig vom ausgewählten Layer).
- Speichern Sie den Punkt und die Attribute mit  $\Box$ . Die Werte werden anschließend am neuen Punkt auf der Karte angezeigt.

HINWEIS: Die Punktkoordinaten werden nicht mittels GNSS bestimmt, sondern anhand von Kartenausrichtung und Maßstab sowie der auf der Karte markierten Stelle berechnet.

Derartige Punkte sind zum Beispiel für die Navigationsfunktion (Goto) nützlich.

**Aufzeichnen von Linien oder Polygonen**

#### **Allgemeiner Fall**

Stellen Sie zunächst sicher, dass der GNSS-Empfänger eingeschaltet ist und eine gültige Position ausgibt.

- Stellen Sie sich an den Anfang des aufzuzeichnenden Merkmals (Linie oder Polygon).
- Tippen Sie auf  $\mathsf{P}$ .
- Wählen Sie den Layer für das Feature (Linie oder Polygon) aus.
- Falls noch nicht geschehen: Tippen Sie auf  $\frac{1}{2}$  und stellen Sie die folgenden Parameter ein: **Aufzeichnungsmodus**, **Antennenhöhe**, **Positionsfilter** und **Aufzeichnung im** + **Aufzeichnungsintervall** oder **Mittelungsdauer** (siehe auch *[Vorbereitende Hinweise und Schritte auf Seite 23](#page-30-0)*).
- Geben Sie die einzelnen Attribute für das Merkmal ein. Das ist während der gesamten Aufzeichnung möglich. Siehe unten.
- Tippen Sie auf  $\bigcirc$ , um mit der Aufzeichnung des Merkmals zu beginnen.
- Schreiten Sie die Linie oder das Polygon ab. Abhängig vom eingestellten Aufzeichnungsmodus sieht die Befehlsleiste unterschiedlich aus:

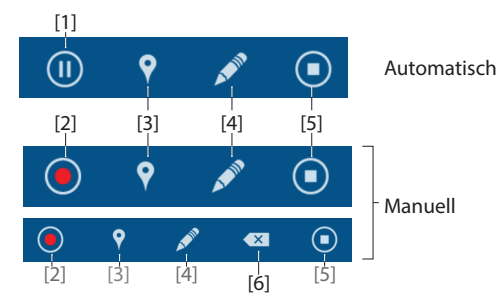

Befolgen Sie diese Anleitungen, um die Aufzeichnung abzuschließen.

- **[1]**: Tippen Sie auf dieses Symbol, um die Aufzeichnung zu pausieren (in MobileMapper Field wird die Aufzeichnung von Positionen in regelmäßigen Zeitoder Streckenintervallen angehalten).
- **[2]**: Tippen Sie auf dieses Symbol, um manuell eine Position zu erfassen, die Teil des aktuellen aufgezeichneten Merkmals (Linie oder Polygon) wird. Abhängig von der **Mittelungsdauer** wird die Position gemittelt oder nicht (siehe auch *[Aufzeichnen von](#page-34-0)  [Punkten auf Seite 27](#page-34-0)*).
- **[3]**: Hiermit können Sie während der Aufzeichnung einer Linie oder eines Polygons ein weiteres Punkt-, Linien- oder Polygonmerkmal erfassen. Weitere Informationen finden Sie unter *[page 36](#page-43-0)*.
- **[4]**: Tippen Sie auf dieses Symbol, um die Merkmalsattribute einzugeben. Dies ist jederzeit während der Aufzeichnung einer Linie oder eines Polygons möglich.
- **[5]**: Tippen Sie auf dieses Symbol, wenn Sie das Ende der Linie oder des Polygons erreicht haben, um die Aufzeichnung des Merkmals abzuschließen.
- **[6]**: Dieses Symbol wird angezeigt, wenn Sie eine Linie oder ein Polygon im manuellen Modus aufzeichnen. Tippen Sie darauf, um den zuletzt für die Linie oder das Polygon aufgezeichneten Stützpunkt zu löschen. Damit können Sie einen Fehler korrigieren und dann mit der Aufzeichnung der Linie oder des Polygons fortfahren; sie müssen dann nicht alle anderen Punkte des Merkmals neu messen.

HINWEIS: Wenn Sie auf eine erfasste Linie oder ein Polygon auf der Karte tippen, werden die zugehörigen Attribute sowie die Koordinaten des angetippten Punktes (auf der Linie oder dem Polygon) angezeigt (siehe Beispiel).

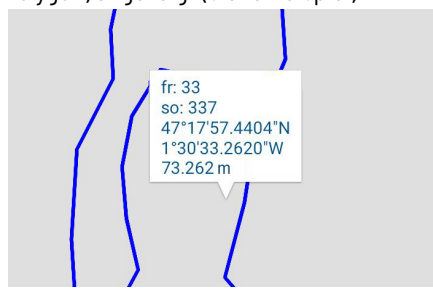

#### <span id="page-40-0"></span>**Aufzeichnen von Parallelen zu Linien oder Polygonen**

Stellen Sie zunächst sicher, dass der GNSS-Empfänger eingeschaltet ist und eine gültige Position ausgibt.

- Gehen Sie in die Nähe des unzugänglichen Merkmals (Linie oder Polygon), das Sie aufzeichnen möchten.
- Tippen Sie auf **9**.
- Wählen Sie den Layer für das Feature (Linie oder Polygon) aus.
- Falls noch nicht geschehen: Tippen Sie auf  $\frac{1}{2}$  und stellen Sie die folgenden Parameter ein: **Aufzeichnungsmodus**, **Antennenhöhe**, **Positionsfilter** und **Aufzeichnung im** + **Aufzeichnungsintervall** oder **Mittelungsdauer** (siehe auch *[Vorbereitende Hinweise und Schritte auf Seite 23](#page-30-0)*).
- Tippen Sie auf **F**und dann auf Offset.
- Geben Sie die Seite (rechts oder links) und den Abstand für das unzugängliche Merkmal (Linie oder Polygon) ein. Ermitteln Sie diese Werte mit Hilfsmitteln wie einem Maßband usw.
- Tippen Sie auf  $\sqrt{ }$ .
- Geben Sie die einzelnen Attribute für das Merkmal ein. Das ist während der gesamten Aufzeichnung möglich. Siehe unten.
- Tippen Sie auf  $\bigcirc$ , um mit der Aufzeichnung des Merkmals zu beginnen.
- Schreiten Sie die Linie oder das Polygon ab und halten Sie sich dabei stets im eingegebenen Abstand auf der festgelegten Seite. Abhängig vom eingestellten Aufzeichnungsmodus sieht die Befehlsleiste unterschiedlich aus:

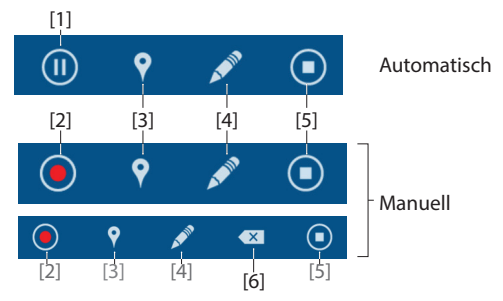

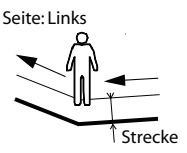

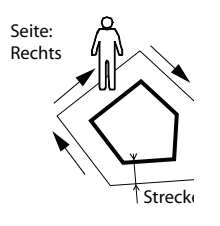

Befolgen Sie diese Anleitungen, um die Aufzeichnung abzuschließen.

- **[1]**: Tippen Sie auf dieses Symbol, um die Aufzeichnung zu pausieren (in MobileMapper Field wird die Aufzeichnung von Positionen in regelmäßigen Zeitoder Streckenintervallen angehalten).
- **[2]**: Tippen Sie auf dieses Symbol, um manuell eine Position zu erfassen, die Teil des aktuellen aufgezeichneten Merkmals (Linie oder Polygon) wird. Abhängig von der **Mittelungsdauer** wird die Position gemittelt oder nicht (siehe auch *[Aufzeichnen von](#page-34-0)  [Punkten auf Seite 27](#page-34-0)*).
- **[3]**: Hiermit können Sie während der Aufzeichnung einer Linie oder eines Polygons ein weiteres Punkt-, Linien- oder Polygonmerkmal erfassen. Weitere Informationen finden Sie unter *[page 36](#page-43-0)*.
- **[4]**: Tippen Sie auf dieses Symbol, um die Merkmalsattribute einzugeben. Dies ist jederzeit während der Aufzeichnung einer Linie oder eines Polygons möglich.
- **[5]**: Tippen Sie auf dieses Symbol, wenn Sie das Ende der Linie oder des Polygons erreicht haben, um die Aufzeichnung des Merkmals abzuschließen.
- **[6]**: Dieses Symbol wird angezeigt, wenn Sie eine Linie oder ein Polygon im manuellen Modus aufzeichnen. Tippen Sie darauf, um den zuletzt für die Linie oder das Polygon aufgezeichneten Stützpunkt zu löschen. Damit können Sie einen Fehler korrigieren und dann mit der Aufzeichnung der Linie oder des Polygons fortfahren; sie müssen dann nicht alle anderen Punkte des Merkmals neu messen.

#### <span id="page-42-0"></span>**Erfassen von Merkmalen desselben Typs**

Wenn Sie mehrere Merkmale desselben Typs nacheinander erfassen müssen, können Sie mit der Funktion **Merkmal wiederholen** viel schneller arbeiten, da Sie weniger Einstellungen zwischen zwei Merkmalen vornehmen müssen. Bereiten Sie die Messung einfach vor, wenn Sie vom letzten Merkmal zum nächsten Merkmal desselben Typs gehen:

- Tippen Sie auf und dann auf **Merkmal wiederholen**. Der Aufzeichnungsbildschirm zum Eingeben der Attribute des neuen Merkmals wird angezeigt, sodass Sie sofort nach der Ankunft am Merkmal mit der Erfassung beginnen können. Bei den meisten Attributen wird in MobileMapper Field automatisch der zuletzt eingegebene Werte angezeigt.
- Wiederholen Sie diesen Vorgang, um weitere Merkmale desselben Typs zu erfassen.

**Erstellen von Linien oder Polygonen direkt in der Kartenansicht**

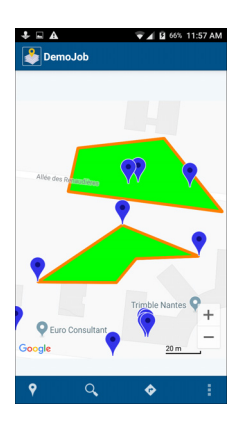

Mit MobileMapper Field können Sie Linien oder Polygone nicht nur aufzeichnen, sondern auch **anhand vorhandener Punktmerkmale und/oder Positionen auf der Karte erstellen.** Wählen Sie die Punkte und Positionen auf der Karte in der gewünschten Reihenfolge aus.

- Tippen Sie auf  $\bigcirc$ , und wählen Sie den Layer aus, in dem die Linie oder das Polygon abgelegt werden soll.
- Tippen Sie auf  $\mathcal{F}$ . Die Kartenansicht wird geöffnet.
- Tippen Sie nacheinander auf die Punktmerkmale oder Kartenpositionen, über die die neue Linie oder das Polygon verläuft. Sobald Sie das zweite Punktmerkmal oder die zweite Position ausgewählt haben, wird eine Linie auf der Karte eingezeichnet.
- Tippen Sie auf  $\sqrt{\ }$ , nachdem Sie den letzten Punkt der neuen Linie oder des Polygons angetippt haben.
- Legen Sie gegebenenfalls die Attribute fest, und tippen Sie dann auf **8.** In MobileMapper Field werden Polygone automatisch geschlossen, wenn der letzte Stützpunkt nicht der Startpunkt ist.

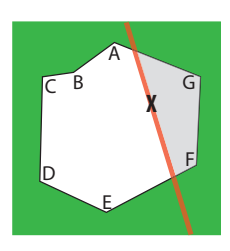

Hier ein Beispiel für einen typischen Anwendungsfall: Sie möchten den Flächeninhalt eines Grundstücks bestimmen, das von einem Wald umgeben ist. Zwei der Stützpunkte (F und G) sind aufgrund eines hohen Zauns (X) unzugänglich (vgl. Abbildung). Mit MobileMapper Field können Sie den Flächeninhalt trotzdem ermitteln:

- Erfassen Sie die Punkte A bis E als Punktmerkmale (siehe *[page 27](#page-34-0)*).
- Beginnen Sie mit der Aufzeichnung eines neuen Polygons, indem Sie auf  $\bigcirc$  tippen und dann einen Polygon-Layer auswählen.
- Tippen Sie in der Befehlsleiste auf  $\mathbf{E}$ .
- Wählen Sie nacheinander die (soeben aufgezeichneten) Punktmerkmale A bis E in der Kartenansicht aus. Tippen Sie dann so genau wie möglich auf die Positionen F und G in der Kartenansicht.
- Tippen Sie anschließend auf  $\sqrt{ }$ , geben Sie die erforderlichen Attribute ein (hier werden eventuell auch Umfang und Flächeninhalt aus der Berechnung von MobileMapper Field angezeigt), und tippen Sie auf  $\left| \frac{1}{n} \right|$ , um den Vorgang abzuschließen.

<span id="page-43-0"></span>**Gleichzeitiges Aufzeichnen mehrerer Merkmale**

#### **Manueller Modus**

- Tippen Sie auf  $\sqrt{\frac{9}{1}}$ , und wählen Sie einen Linien- oder Polygon-Layer aus.
- Stellen Sie sich an den Anfang des Merkmals (Linie oder Polygon).
- Tippen Sie auf  $\bigcirc$ , warten Sie, bis eine Position bestimmt wurde (als die Mittelungsdauer verstrichen ist), und tippen Sie dann auf  $\mathbf{E}$ .
- Gehen Sie zum nächsten Punkt.
- Wiederholen Sie diese Schritte so oft wie erforderlich.
- Um während der Aufzeichnung weitere Punkt-, Linienoder Polygonmerkmale zu erfassen, tippen Sie erneut auf

und wählen einen Layernamen aus:

1. Wählen Sie für einen Punkt einen Punktlayer aus, gehen Sie zum Punkt, und tippen Sie auf  $\bigcirc$ . Nachdem der Punkt gemessen wurde, können Sie die Attribute eingeben und ihn mit  $\Box$  speichern. Fahren

Fortsetzen Lnes1 Lnes<sub>2</sub>

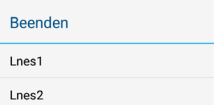

Sie anschließend mit der Aufzeichnung des ersten Merkmals (Linie oder Polygon) fort.

2. Um eine weitere Linie oder ein weiteres Polygon zu erfassen, wählen Sie den gewünschten Layer aus (auch der Layer des ersten Merkmals kann ausgewählt werden), und begeben Sie sich zum Anfang des neuen Merkmals (Linie oder Polygon).

a) Tippen Sie auf  $\bigodot$ .

b) Nach der Punktmessung **müssen Sie den Namen des Merkmals angeben, zu dem der nächste aufgezeichnete Punkt gehört**.

c) Platzieren Sie die Antenne (das Gerät) über dem Punkt, und tippen Sie auf **.** In MobileMapper Field wird ein Menü mit den Layernamen der beiden Merkmale angezeigt, die Sie gerade aufzeichnen. (Wenn Sie beide Merkmale im selben Layer aufzeichnen, wird der Name doppelt angezeigt.) Der erste Eintrag gehört zum zuerst gestarteten Merkmal, der zweite zum zweiten Merkmal (siehe Beispiel für das Menü **Fortsetzen** in der Spalte links). Wählen Sie einen davon aus. MobileMapper Field berechnet nun die Position, die für das ausgewählte Merkmal verwendet wird. Wiederholen Sie die Schritte b) und c) beliebig oft; geben Sie jedes Mal an, zu welchem Merkmal die neue Position gehört. Tippen Sie nach der Erfassung eines Merkmals auf  $\bigodot$ , geben Sie gegebenenfalls an, welches Merkmal Sie abschließen möchten (siehe Menü **Beenden**), geben Sie Attribute ein, und tippen Sie zum Speichern auf  $\left|\frac{1}{n}\right|$ . HINWEIS: Die Aufzeichnung der beiden Linien- oder Polygonmerkmale kann in beliebiger Reihenfolge beendet werden.

#### **Automatischer Modus**

Abhängig davon, ob Sie die Schaltfläche zum Pausieren ( $\circled{n}$ ) verwenden, werden die Merkmale entweder zeitgleich (Fall A) oder nacheinander (Fall B) aufgezeichnet. Die folgende

Abbildung verdeutlicht die Aufzeichnung von zwei Merkmalen gleichzeitig.

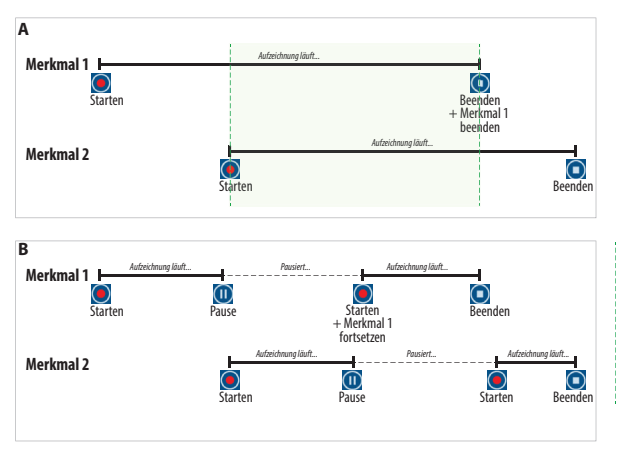

HINWEIS 1: Sie können mit MobileMapper Field auch mehr als zwei Merkmale gleichzeitig aufzeichnen.

HINWEIS 2: Bei der gleichzeitigen Aufzeichnung (Fall A) können Sie einen Versatz für eines oder beide Merkmale angeben, wenn diese nicht an derselben Stelle liegen (siehe *[page 33](#page-40-0)*).

- Tippen Sie auf  $\bigcirc$ , und wählen Sie einen Linien- oder Polygon-Layer aus.
- Stellen Sie sich an den Anfang des Merkmals (Linie oder Polygon).
- Tippen Sie auf  $\bigcirc$ ,
- Bewegen Sie sich entlang der Linie oder des Polygons.
- Wenn Sie während der Aufzeichnung ein weiteres Punkt-, Linien- oder Polygonmerkmal erfassen möchten, können Sie das aktuelle Merkmal pausieren (siehe Abbildung oben), indem Sie auf die Schaltfläche  $\overline{u}$  tippen.
- Tippen Sie dann erneut auf  $\bigcirc$ , und wählen Sie einen Layernamen aus:
	- 1. Wählen Sie für einen Punkt einen Punktlayer aus, gehen Sie zum Punkt, und tippen Sie auf  $\bigcirc$ . Warten Sie, bis die Position berechnet ist.

Geben Sie dann die Attribute ein, und speichern Sie den Punkt mit **E.** Begeben Sie sich zurück zum ersten

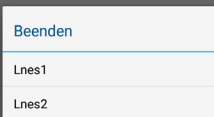

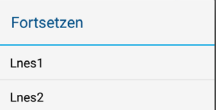

Merkmal, und setzen Sie die Aufzeichnung fort; tippen Sie dazu auf  $\odot$ .

2. Um eine weitere Linie oder ein weiteres Polygon zu erfassen, wählen Sie den gewünschten Layer aus (auch der Layer des ersten Merkmals kann ausgewählt werden), und begeben Sie sich zum Anfang des neuen Merkmals (Linie oder Polygon).

### a) Tippen Sie auf  $\bigodot$ .

b) Schreiten Sie die Linie oder das Polygon ab. Tippen Sie nach der Erfassung des Merkmals auf  $\bigcirc$ . In MobileMapper Field wird ein Menü mit den Layernamen der beiden Merkmale angezeigt, die Sie gerade aufzeichnen. (Wenn Sie beide Merkmale im selben Layer aufzeichnen, wird der Name doppelt angezeigt.) Der erste Eintrag gehört zum zuerst gestarteten Merkmal, der zweite zum zweiten Merkmal (siehe Beispiel für das Menü **Beenden** in der Spalte links). Wählen Sie den zweiten Eintrag aus. Geben Sie dann die Attributwerte ein, und speichern Sie das Merkmal mit 目.

c) Wenn Sie das erste Merkmal pausiert haben, tippen Sie auf  $\bigcirc$ , um die Aufzeichnung fortzusetzen. Tippen Sie abschließend auf  $\bigcirc$ . Geben Sie die Attribute ein, und speichern Sie das Merkmal mit  $\Box$ .

HINWEIS 1: Die Aufzeichnung der beiden Linien- oder Polygonmerkmale kann in beliebiger Reihenfolge beendet werden.

HINWEIS 2: Die beiden Merkmale können beliebig oft pausiert und fortgesetzt werden, um dann über das Menü **Fortsetzen** mit der Aufzeichnung des anderen Merkmals fortzufahren.

#### **Erneutes Aufsuchen von Merkmalen zum Aktualisieren von Attributwerten**

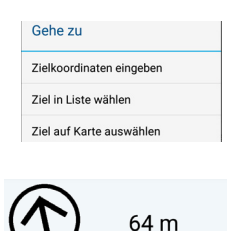

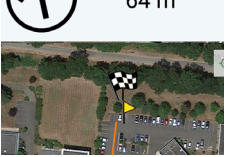

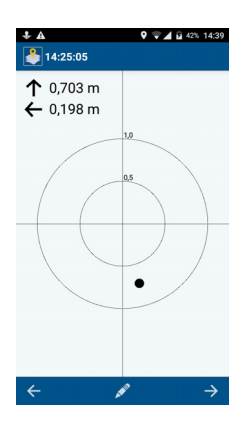

Sie können bereits erfasste Merkmale erneut aufsuchen, um die Attributwerte zu aktualisieren.

- Öffnen Sie das Projekt mit den Merkmalen, die Sie erneut aufsuchen möchten.
- Tippen Sie auf  $\bigcirc$  (Gehe zu).
- Wählen Sie Ziel in Liste wählen<sup>1</sup>.
- Wählen Sie den Layer mit den Merkmalen, die Sie erneut aufsuchen möchten, aus. Alle Merkmale aus diesem Layer werden in MobileMapper Field aufgeführt.
- Markieren Sie eines der Merkmale. Die Richtung und Entfernung zu diesem Merkmal wird in MobileMapper Field angezeigt (sofern der GNSS-Empfänger eine gültige Position berechnet hat). (Damit eine Richtung ermittelt werden kann, müssen Sie sich bewegen.) Am Zielpunkt wird eine Zielflagge angezeigt.
- Laufen Sie zum Merkmal. Sobald die Zielposition in MobileMapper Field mit einer Auflösung von mehr als 50 cm (siehe Beispiel) angezeigt wird, gehen Sie wie folgt vor, um die Attribute zu aktualisieren:
- Tippen Sie auf  $\triangle^{\bullet}$  und nehmen Sie die gewünschten Änderungen vor. Sie können alle oder einzelne Attribute bearbeiten und eine neue Messung der Punktposition vornehmen und dabei sogar die Hauptkamera nutzen (siehe *[page 29](#page-36-0)*).
- Wählen Sie das nächste Merkmal mit  $\leftarrow$  oder  $\rightarrow$  aus:
	- $\leftarrow$  wählt das vorherige Merkmal aus der Liste aus.
	- $\rightarrow$  wählt das nächste Merkmal aus der Liste aus.
- Wiederholen Sie die obigen Schritte für alle Merkmale, die Sie erneut aufsuchen möchten.

<sup>1.</sup>Sie haben nun zwei Möglichkeiten. Die eine (Zielkoordinaten auswählen) führt Sie zu der Position, deren bekannte Koordinaten Sie eingeben. Die andere (Ziel auf Karte auswählen) führt Sie zu einem beliebigen Merkmal, das Sie auf der Karte antippen.

#### **Löschen von Features**

- Wählen Sie ein Feature auf der Karte aus.
- Tippen Sie auf  $\mathbf{\hat{I}}$  und bestätigen Sie den Löschvorgang. Das Feature wird von der Karte entfernt. Sie können jeweils nur ein Feature löschen.
- **Suchen** Sie können anhand von Attributwerten oder einer Kombination von Attributwerten nach bestimmten Merkmalen im Projekt suchen. Die Attribute Bild, Zeit, HRMS, VRMS, Länge, Flächeninhalt und Umfang können nicht für die Suche verwendet werden.
	- Tippen Sie in der Titelleiste auf  $\mathsf{Q}$ .
	- Wählen Sie den Layer mit den gesuchten Merkmalstypen aus. Die Attribute des Layers werden in MobileMapper Field aufgelistet.
	- Geben Sie den oder die Werte des oder der Attribute, die als Suchkriterien dienen, ein.
	- Tippen Sie erneut auf  $\mathsf{Q}$ . Das Suchergebnis wird in MobileMapper Field angezeigt. Die Trefferliste enthält das oder die Merkmale, die mit den Suchkriterien übereinstimmen.

Tippen Sie auf eines der Merkmale, um es in der Kartenansicht von MobileMapper Field anzuzeigen. Sie können die Informationen zu diesem Merkmal betrachten oder das Merkmal löschen. Sie können das Merkmal allerdings nicht ändern.

#### **Freischalten der Post-Processing-Option**

Dazu geben Sie die zuvor per E-Mail erhaltene POPN für den Optionskauf ein.

- Tippen Sie auf **:** wählen Sie Einstellungen aus und aktivieren Sie .
- Tippen Sie auf  $\blacktriangleright$  . MobileMapper Field fordert Sie zum Eingeben der Kaufbestätigungsnummer auf.
- Geben Sie die POPN ein und tippen Sie auf **Registrieren**. Die Rohdatenaufzeichnung beginnt unverzüglich. Sie erkennen dies an folgendem Symbol in der Android-Statusleiste:

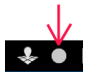

## **MobileMapper Office**

#### **Installieren von MobileMapper Office** • Laden Sie das Installationsprogramm von der Spectra Geospatial Website und führen Sie dieses Programm auf dem Computer. Sie, bis der Begrüßungsbildschirm erscheint.

- Möglicherweise werden Sie aufgefordert, eine oder mehrere Microsoft-Anwendungen zu installieren. Bitte stimmen Sie dem zu. Es handelt sich um diese Anwendungen:
	- Microsoft .NET Framework 4.5
	- Laufzeitbibliotheken für Microsoft Visual C++
	- Microsoft Windows Installer 3.1
- Anschließend wird MobileMapper Office installiert.
- Nach Abschluss der Installation müssen Sie das Installationsprogramm mit **Fertig stellen** verlassen.MobileMapper Office wird automatisch gestartet.

**Installieren der zentimetergenaue n Postprocessing-Option**

• Starten Sie MobileMapper Office und klicken Sie dann auf

. Ein neues Dialogfeld mit den aktiven und nicht aktiven optionalen Funktionen wird geöffnet.

"Post-Processing mit Submetergenauigkeit" ist eine Grundfunktion von MobileMapper Office und daher stets installiert.

"Post-Processing mit Zentimetergenauigkeit" kann durch Eingeben der entsprechenden POPN (Kaufbestätigungsnummer) aktiviert werden. Befolgen Sie die Anleitung unten, um diese optionale Funktion zu aktivieren.

• Klicken Sie auf **Upgrade**. Geben Sie die POPN ein und klicken Sie erneut auf "Upgrade". Warten Sie, bis die Aktualisierung abgeschlossen ist.

HINWEIS: Das schreibgeschützte Feld **License key** (Lizenzschlüssel) und das Feld **Activation key** (Aktivierungsschlüssel) können in bestimmten Fällen ebenfalls zum Aktualisieren der Software verwendet werden. Das optimierte Verfahren nutzt die POPN.

**Postprocessing von Features in MobileMapper Office**

- Kopieren Sie die folgenden Felddatendateien vom Mobilgerät in einen beliebigen Ordner auf dem PC:
	- MAP-Dateien
	- SHP-Dateien
	- Dateien vom Typ Img\*.jpg
	- G\* oder \*.urw-Datei (Rohdatendatei, abhängig vom Datenerfassungsgerät).
	- A\* oder \*.crw-Datei für die Rohdatendatei (Verknüpfung zwischen Feature und Erfassungszeitpunkt). A\*- Dateien werden für G\*-Dateien benötigt, CRW-Dateien entweder für G\*-Dateien (wenn sie den Namen des Projekts tragen) oder für URW-Dateien (wenn sie den Namen dieser Datei tragen).
- Klicken Sie auf und wählen Sie dann **Neu** aus, um ein neues Projekt anzulegen. Das folgende Dialogfeld wird geöffnet:

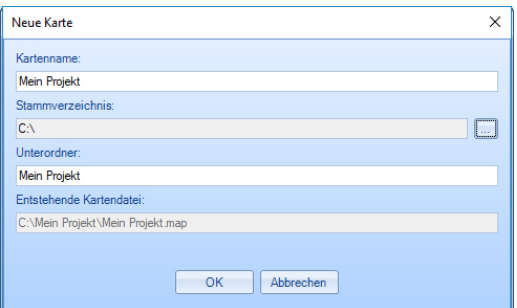

Vergeben Sie einfach einen Projektnamen und wählen Sie den Speicherort, damit die Dateistruktur für das Projekt automatisch angelegt wird. Zum Öffnen eines vorhandenen Projekts klicken Sie auf **Abbrechen** und dann mithilfe der Schaltfläche [1] unten auf **Öffnen**. Wählen Sie dann auf dem Computer den Ordner mit dem gewünschten Projekt. Beim nächsten Aufrufen von MobileMapper Office wird das zuletzt geöffnete Projekt automatisch geöffnet.

#### MobileMapper Office 5.0  $\Box$  $\times$ Privat Stil +  $\Omega$ [1]  $\phi^0_{\beta}$ s ៵៓  $v^2$ S Q, Ö, (B) δ [2] Schicht Löschen Exportieren Ref.-Rohd. Rohdate Schicht r-Rohda Auswertung hinz Kartenfenster Rohdaten Post-Processing chichten Eigenschafter  $\overline{\mathbf{p}}$  $\overline{\mathscr{O}}$ □ Mapa1 Pt (Posprocesado)  $P$  Pt (Final) Symbol P Ragge 1  $\overline{P}$ **V** Pt (Posp<br>
Pt<br>  $\frac{Pt}{r}$  Pt<br>  $\frac{1}{r}$  Pt poonso Attribute Schichtatt 1:10000000  $\overline{\bullet}$ Maßstab Þ ☑ Lines (Final) Lines (Posprocesado) Lines ₫ Vectores (QC superado) ⊽ Vectores (QC no superado) Areas (Final) Areas (Posprocesado) Areas [3] $[4]$  [5]  $20<sub>m</sub>$ Dateiname Startzeit Endzeit Information Zeitskala G3277a18.179 6/28/2018 10:51:12 AM 6/28/2018 2:42:53 PM L1 L2 GPS GLO GAL BDS SBAS F carq1792.18o 6/28/2018 10:51:02 AM 6/28/2018 2:43:03 PM L1 L2 GPS GLO SBAS [6]  $\left\langle \right\rangle$ **Bereit**

Das Hauptfenster von MobileMapper Office sieht so aus:

Die Bereiche werden in der Folge beschrieben:

- [1]: Schaltfläche "Karte öffnen/erstellen"
- [2]: Menüleiste
- [3]: Liste der MAP-Dateien und Schichten
- [4]: Karte mit dem Inhalt des geöffneten Projekts, Zoomschaltflächen (links) und Werkzeuge für Strecken, Winkel und Flächen (rechts).
- [5]: Abhängig von der Auswahl in den Bereichen [3], [4] oder [6] werden hier Projekteigenschaften (Koordinatensystem und Einheiten), Schichtattribute und -darstellung oder Rohdateneigenschaften (Beobachtungsdauer usw.) angezeigt. Bei Wahl eines Features auf der Karte können Sprach- und Bildattribute angehört und angezeigt werden, indem Sie auf die Durchsuchenschaltfläche (…) hinter dem Pfad im jeweiligen Feld klicken. Dabei wird das installierte Standardprogramm für WAV- bzw. JPG-Dateien gestartet.
- [6]: Beobachtungszeiträume, die von den zum Projekt hinzugefügten Rohdatendateien abgedeckt sind. Ein blauer Balken steht für Roverrohdaten, ein gelber Balken für Basisrohdaten.
- Klicken Sie auf und wählen Sie **Öffnen**. Navigieren Sie zum Ordner, der die Felddaten enthält.
- Wählen Sie die gewünschte MAP-Datei und klicken Sie auf **Öffnen**. MobileMapper Office zeigt den Inhalt des Projekts in den Bereichen [3], [4] und [5] an (siehe Abbildung oben).
- Klicken Sie auf **Rover-Rohdaten hinz.**. Markieren Sie die Rohdatendatei für das Projekt (aus dem zuvor gewählten Ordner) und klicken Sie auf **Öffnen**. Die \*G- oder URW-Datei wird in MobileMapper Office importiert; die Dateieigenschaften werden in den Bereichen [5] und [6] angezeigt:
- Falls Sie mit Referenzdaten einer externen Quelle arbeiten möchten, klicken Sie auf **Ref-Rohd. hinzufügen** und dann auf **Aus dem Internet** (natürlich muss dazu eine Internetverbindung bestehen). Ein neues Fenster erscheint; geben Sie die Suchparameter für die Referenzstation an.

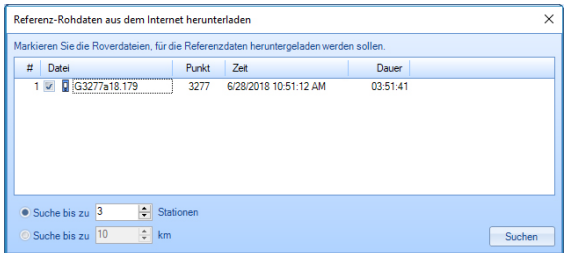

- Wählen Sie eines von zwei Suchkriterien:
	- **Suche bis zu x Stationen**: Legen Sie fest, wie viele Stationen zur Auswahl angezeigt werden sollen. Es werden die dem Arbeitsbereich nächstgelegenen Stationen aufgeführt – ohne eine Obergrenze für die Entfernung.
	- **Suche bis zu x km**: Legen Sie die größte zulässige Entfernung zwischen dem Arbeitsbereich und den

Stationen fest. Je geringer die Entfernung, desto besser eigenen sich die Rohdaten einer Station. Aber bei geringen Entfernungen stehen natürlich auch weniger Stationen zur Wahl.

- Klicken Sie auf **Suchen** und warten Sie, bis die Suche abgeschlossen ist. Anschließend werden die gefundenen Stationen in MobileMapper Office aufgelistet.
- Wählen Sie die passendste Referenzstation; dabei sollten Sie vor allem auf eine geringe Entfernung (= kurze Basislinie) achten.

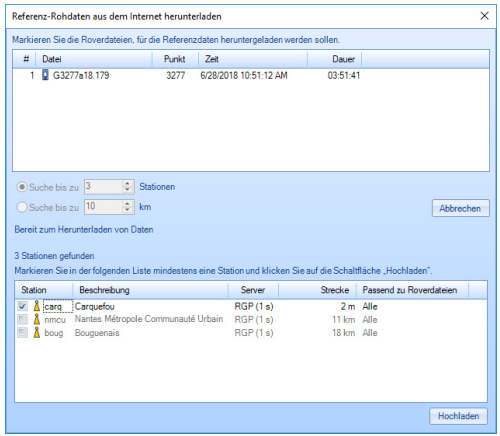

• Klicken Sie auf **Hochladen**. Die Referenz-Rohdaten werden in MobileMapper Office importiert; die Eigenschaften werden in den Bereichen [5] und [6] angezeigt. HINWEIS: Spectra Geospatial kann keine Garantie für die Ergebnisqualität übernehmen, wenn Sie Rohdaten von Referenzstationen verwenden, die mehr als 200 km vom Arbeitsgebiet entfernt sind. Außerdem müssen Sie prüfen, ob die heruntergeladenen Referenzdaten dieselben Arten von Rohdaten wie der Rover enthalten. Wenn Sie am Rover GPS- und Glonass-Einfrequenzdaten aufgezeichnet haben, sollten auch die Referenzdaten mindestens diese Signale enthalten. Ansonsten ist das Ergebnis eventuell schlechter als möglich.

• Klicken Sie auf **Auswertung starten**. Die verschiedenen Projektdateien werden in MobileMapper Office ausgewertet. So könnte das Fenster mit den Schichten nach dem Auswerten aussehen:

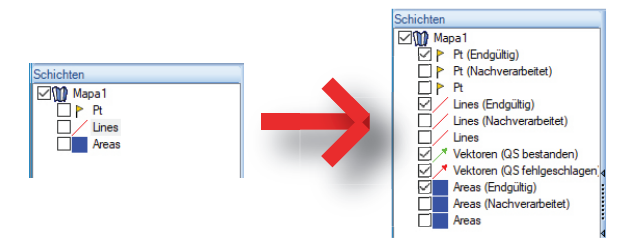

Für jede Schicht (<Schichtname>) im Projekt wurden in MobileMapper Office zwei zusätzliche Schichten erzeugt:

- **<Schichtname> (Endgültig)**: Diese Schicht wird standardmäßig angezeigt. Sie enthält alle Features aus der Schicht **<Schichtname>**, d. h., jene, die soeben ausgewertet wurden, sodass nun die verbesserten Positionen auf der Karte angezeigt werden. Auch die nicht verarbeiteten Features, deren Positionen gegenüber der ursprünglichen Schicht **<Schichtname>** nicht verändert wurden, werden angezeigt.
- **<Schichtname> (Nachverarbeitet)**: Diese Schicht wird im Normalfall nicht angezeigt. Sie enthält nur die Features, die tatsächlich ausgewertet wurden. Sie können nun diese Schicht einblenden, wenn Sie ausschließlich im Postprocessing ausgewertete Features sehen möchten.

(Die ursprüngliche Schicht <Schichtname> wird in der Grundeinstellung ebenfalls ausgeblendet. Wenn Sie möchten, können Sie hier alle Features so anzeigen, wie sie vor dem Postprocessing waren.)

In MobileMapper Office existieren nun außerdem zwei Vektorschichten für das Projekt. Jeder Vektor beschreibt die Bedingungen, unter denen die Basislinie zwischen den einzelnen ausgewerteten Punkten und der Basisstation ermittelt wurde. Die Ergebniskomponenten des Vektors werden auch angegeben. Die beiden Vektorschichten tragen diese Namen:

- **Vektoren (QS bestanden)** (grün): Die Vektoren in dieser Schicht erfüllen alle Parameter der Qualitätskontrolle, die auf dem Register **Optionen** definiert wurden (siehe *[Qualitätskontrolle beim Postprocessing auf Seite 51](#page-58-0)*).
- **Vektoren (QS fehlgeschlagen)** (rot): Keiner der Vektoren in dieser Schicht erfüllt die Parameter der Qualitätskontrolle, die auf dem Register **Optionen** definiert wurden. Falls die Schicht leer ist (keine roten Vektoren), wurden alle Punkte erfolgreich ausgewertet.

Sie können jeden Vektor separat bearbeiten. Markieren Sie dazu einen Vektor auf der Karte, um seine Eigenschaften im rechten Bereich einzublenden (siehe Beispiel unten).

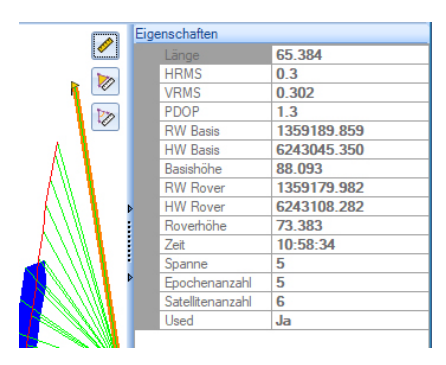

Alle neuen Schichten wurden im Ordner mit den ursprünglich im Projekt enthaltenen Schichten erzeugt.

HINWEIS: DXF-Projektdateien, MIF- und CSV-Layer werden in dieser Version von MobileMapper Office nicht unterstützt.

#### **Standpunktkoordi naten in G-Dateien**

Anders als Rinex-Dateien, die eindeutige Standpunktkoordinaten der Position enthalten, an denen die statischen Rohdaten erfasst wurden, ist diese Angabe in G-Dateien (ATOM-Format) NICHT enthalten. Wenn eine G-Datei mit MobileMapper Office ausgewertet wird, werden die darin enthaltenen Rohdaten zur Berechnung einer gemittelten Standpunktposition verwendet. Diese Koordinaten werden oben rechts im Fenster angezeigt, wenn Sie auf die gelbe Leiste für die G-Dateien klicken (siehe unten).

Wenn Sie zwei verschiedene, statische G-Dateien (A, B) nutzen, die nacheinander am selben Standpunkt erfasst wurden, um den Zeitraum abzudecken, der mit den Rohdaten eines Rovers (C) gemessen wurde, sind die Standpunktkoordinaten der beiden statischen G-Dateien in aller Regel nicht identisch (die Mittelung führt zu geringfügigen Abweichungen).

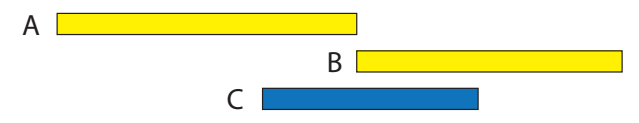

In diesem Fall müssen Sie manuell angeben, welche Koordinaten für den Standpunkt gelten sollen. Gehen Sie in MobileMapper Office wie folgt vor:

• Klicken Sie auf einen der horizontalen gelben Balken (A oder B) für die auf dem Standpunkt erfassten Rohdaten. Oben rechts im Hauptfenster von MobileMapper Office werden die gemittelten Standpunktkoordinaten der G-Datei angezeigt. Weiter unten führt MobileMapper Office die Namen aller in das Projekt importierten G-Dateien auf, die am selben Standpunkt erfasst wurden.

HINWEIS 1: Sie können die angezeigten Koordinaten ändern, wenn Sie die exakten Standpunktkoordinaten kennen.

HINWEIS 2: Natürlich können Sie die Koordinaten auch bearbeiten, wenn das Projekt nur eine G-Datei enthält.

• Klicken Sie in das Feld **Standpunktkoordinaten** direkt unter den angezeigten Koordinaten.

Eine neue Schaltfläche wird eingeblendet: ....

- Klicken Sie auf diese Schaltfläche. Sie werden gefragt, ob die oben rechts angezeigten Standpunktkoordinaten für alle aufgeführten G-Dateien übernommen werden sollen.
- Klicken Sie zum Zustimmen auf **Ja**. Wenn Sie nun auf die einzelnen gelben Balken für die G-Dateien klicken, werden überall dieselben Standpunktkoordinaten angezeigt. Sie entsprechen nun Ihrer Angabe.

### <span id="page-58-0"></span>**Qualitätskontrolle beim Postprocessing**

Sie können einen Filter zur Qualitätskontrolle in MobileMapper Office verwenden; dabei werden die Postprocessing-Ergebnisse gemäß Ihren Vorgaben bewertet. Nach der Auswertung des Projekts werden die Ergebnisvektoren in MobileMapper Office in zwei Schichten gelegt. Eine Schicht enthält Vektoren, welche die Qualitätskontrolle bestanden haben (grüne Vektoren), die andere Schicht enthält Vektoren, bei denen die Kontrolle fehlgeschlagen ist (rote Vektoren).

- Klicken Sie auf und dann unten rechts im Fenster auf **Optionen**.
- Legen Sie die drei Einstellungen für die Qualitätskontrolle fest (größte zulässige Werte für HRMS, VRMS und PDOP) (siehe Beispielabbildung unten).

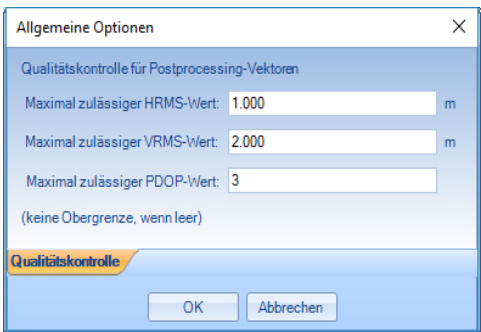

• Klicken Sie auf **OK**, um die Filtereinstellungen zu bestätigen.

Alle Vektoren, deren HRMS, VRMS und PDOP kleiner als die gewählten Werte sind, bestehen die Qualitätskontrolle. Der Rest besteht die Kontrolle nicht.

Beachten Sie, dass die Filtereinstellungen für alle in MobileMapper Office geöffneten Projekte gelten, bis Sie eine Änderung an den Einstellungen vornehmen. Wenn Sie den Filter löschen möchten, leeren Sie die drei Felder und klicken Sie auf **OK**.

Beachten Sie auch, dass der PDOP-Wert ein Charakteristikum der Punktaufzeichnung ist (der PDOP-Wert wird in MobileMapper Office anhand der Inhalte der Projektdatei neu berechnet). HRMS und VRMS sind dagegen aus der Auswertung entstehende Ergebnisse, die Charakteristika des Postprocessing darstellen.

**Exportfunktion** Sie können sichtbare Schichten aus MobileMapper Office in drei Formaten exportieren:

- GPS-eXchange-Format (\*.gpx). Alle markierten Schichten werden in eine GPX-Datei exportiert. Punktfeatures werden in Wegpunkte umgewandelt, Linien und Polygone in Tracks.
- Google-Earth-Format (KML). Alle markierten Schichten werden in eine KML-Datei exportiert. Wenn Sie eine KML-Datei in der Startansicht von Google Earth öffnen, wird der Globus langsam gedreht und gezoomt, um die Lage der Features aus der KML-Datei anzuzeigen.

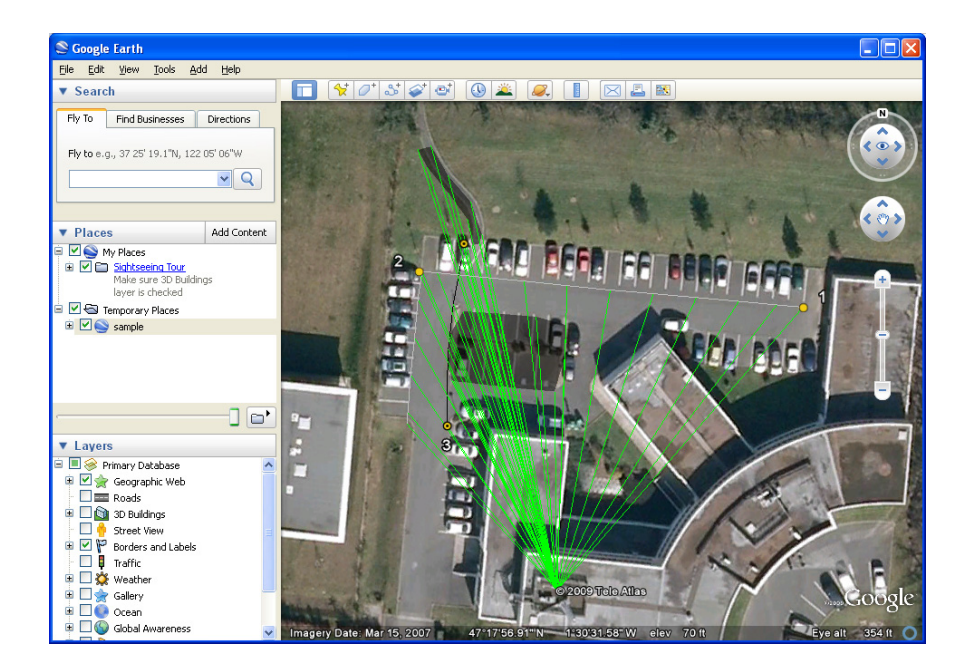

• ASCII-Format (CSV). Jede markierte Schicht wird als separate CSV-Datei exportiert.

So exportieren Sie Schichten:

- Öffnen Sie das Projekt.
- Blenden Sie die zu exportierenden Schichten ein (durch Aktivieren der jeweiligen Kontrollkästchen).

Hintergrundkarten werden niemals exportiert und dürfen daher stets eingeblendet sein.

- Klicken Sie auf  $\&$  und wählen Sie das Exportformat und den Speicherort aus.
- Klicken Sie auf **Speichern**, um den Exportvorgang abzuschließen.
- **Projektprojektion** Sie können in MobileMapper Office den gesamten Inhalt eines Projekts in ein anderes Projekt übergeben, wobei sämtliche Koordinaten in ein anderes Koordinatensystem transformiert werden.
	- Öffnen Sie das umzuwandelnde Projekt
	- Klicken Sie auf und wählen Sie **Neu projizieren als**.
	- Definieren Sie das Ziel-Koordinatensystem für die Transformation. Dazu gehört die Auswahl der Längeneinheit für die Koordinaten (Meter, Fuß oder Vermessungsfuß). Klicken Sie dann auf **OK**.
	- Vergeben Sie einen Namen für das neue Projekt (dabei wird automatisch ein Unterordner für das neue Projekt definiert) und klicken Sie auf **OK**. Warten Sie, bis die Umwandlung abgeschlossen ist. MobileMapper Office zeigt nun das neu erzeugte Projekt an.
- **Hinzufügen von Layern**
- Klicken Sie auf , wählen Sie **Neu erstellen** und anschließend einen Geometrietyp für den neuen Layer aus (Punkt, Linie oder Polygon). MobileMapper Office fordert Sie auf, einen Namen für die neue Layerdatei einzugeben (Shapefile mit der Erweiterung SHP) und einen Ordner für diese Datei anzugeben oder zu erstellen. Sie müssen außerdem angeben, ob es sich um eine 3D- oder eine 2D-Shapefile handelt (siehe Feld **als Typ speichern**).
	- Klicken Sie anschließend auf **Speichern**, um die Datei zu erstellen und zu speichern. Das Dialogfeld **Attributeigenschaften** wird angezeigt.
	- Klicken Sie auf die Schaltfläche **Hinzuf.** Ein neues Attribut mit dem Standardnamen "Feld1" wird erstellt.

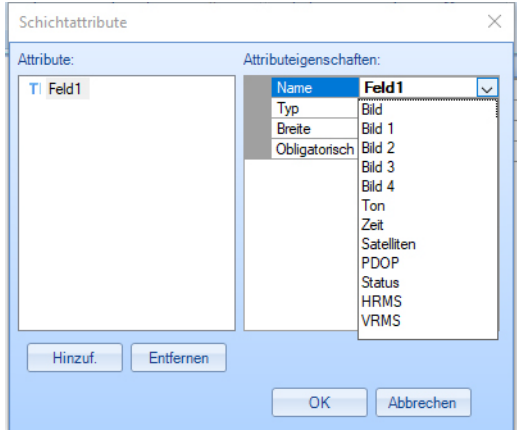

• Sie können *vordefinierte* oder *benutzerdefinierte* Attribute hinzufügen.

Vordefinierte Attribute (Bild, Zeit usw.) werden einfach über die Schaltfläche **Name** ausgewählt.

Benutzerdefinierte Attribute werden durch Löschen des Feldinhalts und anschließendes Eingeben eines Namens im Feld **Name** definiert. Wenn Sie anschließend im Feld **Typ** "**Bild**" oder "**Datum**" auswählen, wird das vordefinierte Attribut jedoch zurückgesetzt.

### **Vordefinierte Attribute (alle Attributtypen)**:

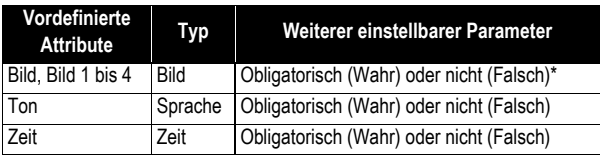

\*Obligatorisch = Wahr bedeutet, dass Sie in MobileMapper Field einen Wert für das Attribut eingeben müssen, damit das Feature gespeichert wird.

#### **Vordefinierte Attribute speziell für Punkte**:

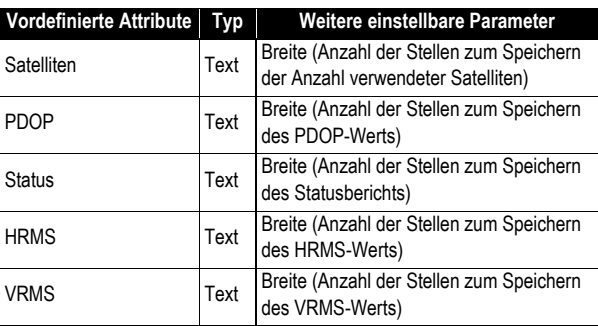

#### **Weitere vordefinierte Attribute speziell für Linien**:

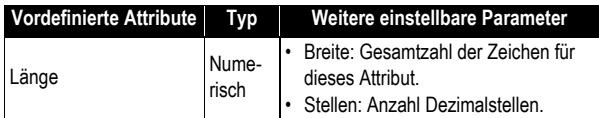

#### **Weitere vordefinierte Attribute speziell für Polygone**:

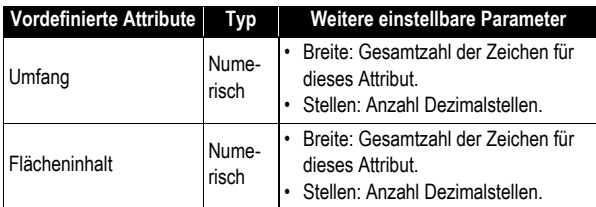

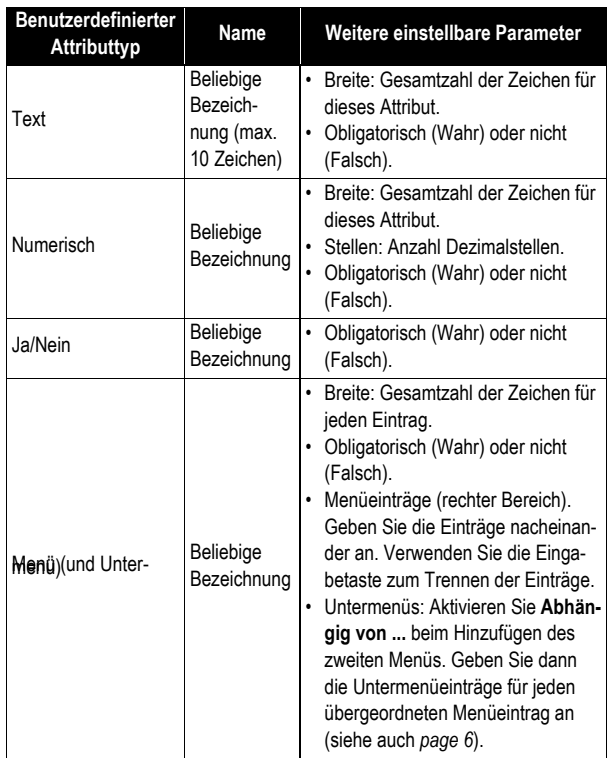

### **Benutzerdefiniertes Attribute (alle Attributtypen)**:

- Sie können beliebig viele Attribute definieren. Klicken Sie dazu nach dem Definieren des Attributs auf **Hinzuf.**
- Klicken Sie auf **Ja**, wenn alle Layer erstellt sind. Dies schließt das Dialogfeld. Der Name des neuen Layers wird nun in der Layerliste links aufgeführt.

#### **Auslesen der Darstellungseigen schaften und Inhalte von Layern**

• Wählen Sie im linken Bereich einen Layer aus, um dessen Darstellungseigenschaften (Farbe, Symbol, Stil, Füllung, Maßstab) für alle Features darin (im mittleren Bereich aufgeführt) und Einzelheiten zu den Attributen im rechten Bereich anzuzeigen und zu bearbeiten.

Zum Betrachten der Attribute eines Layers klicken Sie irgendwo in die Zeile **Attribute** im rechten Bereich und dann

auf ... in der Zelle ganz rechts. Das Dialogfeld **Attributeigenschaften** mit der Definition aller Attribute in diesem Layer wird geöffnet. Diese Definitionen werden wie bei der Erstellung angezeigt.

• Wenn Sie ein Feature im mittleren Bereich markieren, werden dessen Attributwerte im rechten Bereich angezeigt.

#### **Rückgängigmachen der Auswertung**

Falls die Ergebnisse des Postprocessing nicht Ihren Erwartungen entsprechen, können Sie über den Befehl **Ausw. rückg. machen** die ursprünglichen SHP-Dateien wiederherstellen.

#### **Maßstabseinstellungen**

Neben den Zoomschaltflächen in der Menüleiste und auf der Karte enthält MobileMapper Office noch eine weitere Möglichkeit zur Maßstabswahl. Klicken Sie doppelt auf ein Feature auf der Karte. Das Feature wird in der Kartenmitte dargestellt. Sie können nun mit dem Mausrad den Maßstab ändern; dabei bleibt das Feature stets zentriert (vorwärts Drehen zum Vergrößern, rückwärts Drehen zum Verkleinern).

#### **Anzeigen der Hintergrundkarte**

Hintergrundkarten werden als Schichten des Projekts behandelt. Verwenden **Schicht hinzufügen**>**Vorhandene wählen**. Wählen Sie dann im Öffnen-Dialog den Dateityp "Rasterdatei" und markieren Sie die Hintergrundkartendatei. MobileMapper Office unterstützt folgende Rasterformate: BMP, GIF, TIF, JPG, JP2 und ECW. Wählen Sie eine Rasterdatei und klicken Sie auf **Öffnen**. Es werden nur zuvor georeferenzierte Rasterdateien unterstützt.

Wenn es sich dabei um die erste ins Projekt eingefügte Schicht handelt, werden Sie in MobileMapper Office aufgefordert, das verwendete Koordinatensystem festzulegen. Sie können jetzt

#### **Sonstige Funktionen in MobileMapper Office**

die Längeneinheit für das Koordinatensystem (Meter, Fuß, Vermessungsfuß) auswählen.

Wenn das Projekt beim Importieren der Rasterschicht bereits eine Schicht enthält, erscheint möglicherweise ein Warnhinweis zum Koordinatensystem der Hintergrundkarte, wenn es nicht genau mit dem System in der vorhandenen Schicht übereinstimmt. Sie können bei nicht allzu großen Unterschieden in den beiden Koordinatensystemen trotzdem fortfahren. Wenn Sie eine Hintergrundkarte mit einem deutlich anderen Koordinatensystem verwenden, wird die Platzierung auf der Karte jedoch deutliche Abweichungen aufweisen.

#### **Statusleiste**

ie Statusleiste befindet sich unten im Hauptfenster. Wenn Sie ein Feature auf der Karte markieren, werden hier die Koordinaten des markierten Punktes angezeigt. Bei Linien- oder Polygonfeatures erscheint in der Statusleiste ein Regler, mit dem Sie (über das Plus- und Minuszeichen) zwischen den Punkten der Linie bzw. des Polygons wechseln können.

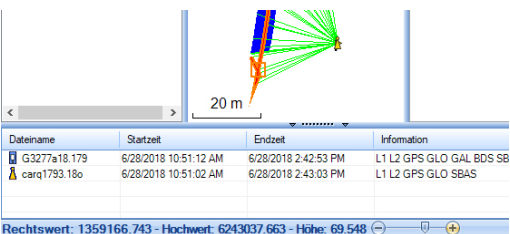

Die Cursorposition auf dem Schieberegler entspricht der Position des in der Linie oder im Polygon markierten Punktes.

#### **Messen von Strecken, Winkeln und Flächen auf der Karte**

Diese Funktionen stehen über drei Schaltflächen oben rechts zur Verfügung. Die erste Schaltfläche ermittelt Strecken, die zweite Flächen und die dritte Winkel.

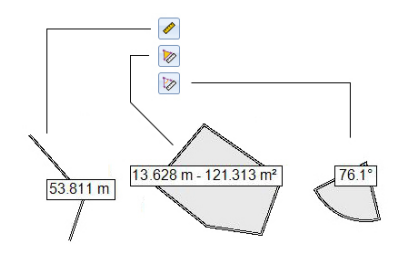

Klicken Sie zuerst auf die entsprechende Schaltfläche, um das Werkzeug zu aktivieren; der Cursor ändert dabei seine Form. Ein zweiter Klick auf die Schaltfläche deaktiviert das Werkzeug. Sie können das Werkzeug auch mit der rechten Maustaste deaktivieren.

#### **Streckenmessung**:

- Klicken Sie auf den Punkt, an dem die Streckenmessung beginnen soll.
- Klicken Sie auf den zweiten Punkt, um das erste Streckensegment zu definieren. Sie können auf weitere Kartenpunkte klicken, um ein weiteres Segment vom jeweils vorherigen Punkt zu erstellen. Es wird stets die Gesamtstrecke vom ersten über den zweiten usw. Punkt angezeigt.
- Klicken Sie doppelt auf den letzten Punkt, um das letzte Segment zu definieren. Die Streckenmessung wird nun angehalten.
- Klicken Sie auf  $\lll$ , um die Streckenmessung zu verlassen.

**Flächenmessung**: Befolgen Sie die Anleitungen für die Streckenmessung. Damit eine Fläche berechnet werden kann, müssen Sie mindestens drei Punkte gewählt haben. Auch der Umfang wird ausgegeben.

#### **Winkelmessung**:

- Klicken Sie nacheinander auf zwei Punkte, um eine Referenzrichtung (erster Schenkel) zu definieren. Anschließend wird der Winkel zur aktuellen Cursorposition auf der Karte eingezeichnet und ausgegeben (zweiter Schenkel). Klicken Sie einen Punkt an, um den Winkel zum Klickpunkt dauerhaft anzuzeigen.
- Klicken Sie auf <sup>†</sup> kum die Winkelmessung zu verlassen.

#### **Löschen von Features**

Markieren Sie das zu löschende Feature auf der Karte und klicken Sie in der Menüleiste auf die Schaltfläche **Löschen**. Bestätigen Sie den Löschvorgang mit **Ja**.

#### **Hinzufügen von Referenz-Rohdaten aus einer Datei**

Diese Funktion ist nützlich, wenn Sie bereits heruntergeladene Referenzdaten oder eine Rohdatendatei aus einer anderen Quelle verwenden möchten. Klicken Sie dazu auf **Ref.-Rohd. hinzufügen** > **Aus Datei** und markieren Sie die Datei mit den Referenzdaten.

#### **Bearbeiten der Koordinaten der verwendeten Basisstation**

Möglicherweise müssen Sie die Koordinaten der Basisstation bearbeiten, bevor Sie mit der Auswertung beginnen. Klicken Sie einfach den Eintrag der Basisdatendatei im unteren Fensterbereich (**[6]**) an (siehe folgende Abbildung). Anschließend können Sie die Basiskoordinaten rechts ändern (**[5]**).

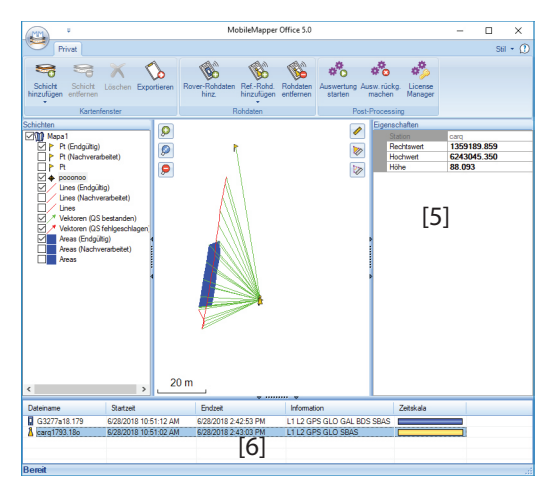

Beim Herunterladen der Rohdaten einer Referenzstation über das Internet wird der Station eine Standardposition zugewiesen, die in der lokal gespeicherten Datei *<Netzwerk>.stations.xml* abgelegt wird. Der Dateipfad lautet: ...\Program Files (x86)\Common Files\Ashtech\CORS\

Wenn Sie die korrekten Koordinaten der Referenzstation kennen (oder genauere Koordinaten für die Station vorliegen), können Sie die Datei mit einem beliebigen Texteditor bearbeiten (XML-Dateien sind Textdateien). Ändern Sie die Koordinaten ausschließlich in der XML-Datei – sonst nirgends!

#### **Entfernen von Schichten aus der Karte**

Markieren Sie die Schicht im Bereich [3] des Fensters und drücken Sie die Entf-Taste oder klicken Sie auf **Schicht entfernen**. Damit wird der Layer aus dem Projekt entfernt. Die zugehörige SHP-Datei bleibt jedoch im Speicherordner bestehen

#### **Verknüpfungen**

Klicken Sie im Windows-Explorer doppelt auf eine MAP-Datei, um diese direkt in MobileMapper Office zu öffnen. Sie können alle Dateien, die in MobileMapper Office als Schichten verwendet werden können, direkt in die geöffnete MAP-Datei ziehen und ablegen (entspricht der Auswahl von **Schicht hinzufügen**>**Vorhandene wählen**).

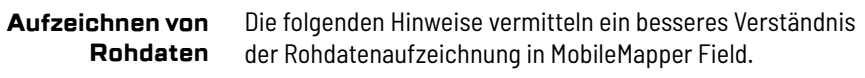

• Für jedes Projekt wird eine separate Rohdatendatei erzeugt. Sie wird in diesem Ordner abgelegt: ...\Download\<Projektname>\.

• Wenn die Option **Rohdaten aufzeichnen** aktiviert ist, beginnt die Aufzeichnung, sobald mehr als 3 Satelliten empfangen werden. Während der Rohdatenaufzeichnung wird in der Android-Statusleiste der Hinweis **Q** ausgegeben (siehe auch *[Einstellungen auf Seite 21](#page-28-0)*).

**HINWEIS**. Sie sollten nach dem Empfangen von mindestens 4 Satelliten etwa 1 Minute und bis zu einem PDOP < 3 warten, bevor Sie das erste Feature aufzeichnen. (Sie müssen dabei nicht stillstehen.) Diese zusätzlichen Rohdaten sind für die Auswertung der Rohdaten in MobileMapper Office sehr hilfreich.

- Während der Rohdatenaufzeichnung müssen Sie den Empfänger jederzeit (auch, wenn Sie kein Feature aufzeichnen) im korrekten Winkel halten, damit ein guter Satellitenempfang gewährleistet ist.
- Die Rohdatenaufzeichnung muss mindestens 10 Minuten umfassen – auch, wenn Sie die GIS-Features in kürzerer Zeit aufgezeichnet haben. Je mehr Rohdaten Sie in einem Projekt aufzeichnen, desto genauer sind die Ergebnisse des Postprocessing.
- Wenn der Speicher während der Rohdatenaufzeichnung knapp wird, erscheint eine Warnung.
Die aufgezeichnete Rohdatendatei befindet sich im Ordner *...\Download\<Projektname>\*.

• Beim SP20 ist der Dateiname folgendermaßen aufgebaut:

#### **G<Gerätekennung><Index><Jahr>.<Tag>** dabei gilt:

G: Kennzeichen für die Rohdatendatei.

<Gerätekennung>: eindeutige Nummer, die von Android anhand von Android-Kennung und Gerätekennung erzeugt wird (vierstellige Hexadezimalzahl).

<Index>: "a" für die erste aufgezeichnete Rohdatendatei des Tages, "b" für die zweite usw.

<Jahr>: die letzten beiden Stellen der aktuellen Jahreszahl (z. B. "18" für 2018).

<Tag>: Tag des Jahres (1-366), als Dateinamenerweiterung verwendet.

Beim Exportieren eines Projekts wird eine weitere, mit der Rohdatendatei verwandte, Datei erzeugt. Sie verknüpft die Vektordateien (SHP, MIF, CSV) mit der Rohdatendatei. Die Benennung folgt dem Schema für die Rohdatendatei, allerdings mit einem anderen Beginn (A):

#### **A<Gerätekennung><Index><Jahr>.<Tag>**

z. B.: Für die aufgezeichnete Rohdatendatei "G3277a18.179" lautet die exportierte Hilfsdatei "A3277a18.179".

Diese Datei wird beim Postprocessing von Projekten in MobileMapper Office verwendet.

• Beim MobileMapper 50 oder MobileMapper 60 ist der Dateiname folgendermaßen aufgebaut:

#### **XXXXYYMMDDZZ.urw**

dabei gilt: XXXX: eindeutige Nummer, die von Android anhand von Android-Kennung und Gerätekennung erzeugt wird (vierstellige Hexadezimalzahl). YYMMDD: Jahr, Monat, Tag. ZZ: Sitzungsnummer des Tages (01, 02, 03 usw.). urw: ist die Dateinamenserweiterung.

Beim Exportieren eines Projekts wird eine weitere, mit der Rohdatendatei verwandte, Datei erzeugt. Sie verknüpft die Vektordateien (SHP, MIF, CSV) mit der Rohdatendatei. Die Benennung folgt dem Schema für die Rohdatendatei, allerdings mit einer anderen Erweiterung (CRW):

#### **XXXXYYMMDDZZ.crw**

Diese Datei wird beim Postprocessing von Projekten in MobileMapper Office verwendet.

#### **Aufzeichnung von GPX-Daten**

### **Grundlagen zur GPX-Datenaufzeichnung in MobileMapper Field**

<span id="page-73-0"></span>Sie können in MobileMapper Field alle unmittelbar berechneten Empfängerpositionen in eine GPX-Datei schreiben. Die folgenden Hinweise vermitteln ein besseres Verständnis der GPX-Datenaufzeichnung:

• Sobald die GPX-Datenaufzeichnung aktiviert ist, wird ohne Ausnahme jede berechnete Position in eine Datei namens "YYYY-MM-DD\_hh\_mm\_ss.gpx" geschrieben. Diese liegt im Ordner *\Download\MMField\_GPX\*.

```
dabei gilt:
YYYY: aktuelles Jahr (z. B. 2018)
MM: aktueller Monat (1-12)
DD: aktueller Tag (1-31)
hh_mm_ss: Uhrzeit des GPX-Aufzeichnungsbeginns in Stunden, Minuten 
und Sekunden.
gpx: ist die Dateinamenserweiterung
```
Das Aufzeichnungsintervall beträgt 1 s. Jede Position wird als einzelner Wegpunkt abgelegt, auch wenn sie Teil einer Linie oder eines Polygons ist.

- Während der GPX-Datenaufzeichnung werden alle ermittelten Positionen als Track- oder Wegpunkte desselben Segments gespeichert.
- Die GPX-Datenaufzeichnung kann während einer Sitzung bewusst beendet werden; sie endet außerdem beim Verlassen von MobileMapper Field. Wenn Sie die Funktion in einer Sitzung erneut aktivieren oder MobileMapper bei aktivierter Funktion neu starten, sind die anschließend aufgezeichneten Wegpunkte Teil eines neuen Segments.
- Jedes Mal, wenn Sie **GPX aufzeichnen** im Menü **Einstellungen** aktivieren, wird eine neue GPX-Datei erzeugt. Übertragen Sie sie bei Bedarf auf Ihren PC.
- Die GPX-Datenaufzeichnung erfolgt unabhängig vom Projekt. Ein Wechsel zu einem anderen Projekt während einer Sitzung beeinflusst die Aufzeichnung nicht.

• Unten sehen Sie ein Beispiel für das GPX-Format.

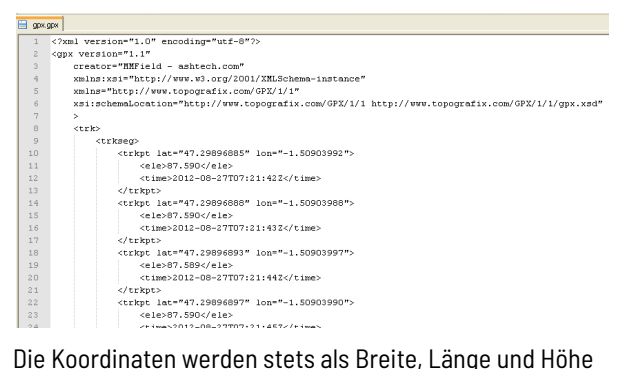

ausgegeben, auch wenn im geöffneten Projekt ein anderes Koordinatensystem zum Einsatz kommt. Außerdem wird die Berechnungszeit für jede Position angegeben.

#### **Aktivieren und Deaktivieren der GPX-Datenaufzeichnung**

<span id="page-74-0"></span>• Wählen Sie  $\frac{1}{2}$  gefolgt von **Einstellungen** und aktivieren oder deaktivieren Sie **GPX aufzeichnen**.

#### **Georeferenzieren von Rasterkarten**

Wenn Sie eine nicht georeferenzierte Rasterdatei als Hintergrundkarte hinzufügen (siehe *[page 21](#page-28-0)*), wird in MobileMapper Field ein Kalibrierungsbildschirm angezeigt. Dort können Sie Passpunkte angeben, um die Rasterdatei in eine gültige Hintergrundkarte umzuwandeln, die später in der Kartenansicht angezeigt wird. Befolgen Sie hierzu diese Anleitungen:

- Verschieben Sie die Karte so, dass die Zielmarkierung den ersten Passpunkt exakt markiert.
- Tippen Sie auf  $\frac{1}{2}$ , geben Sie die bekannten Koordinaten des Punktes ein und tippen Sie auf **Ja**. Das Dialogfeld zeigt standardmäßig den zuletzt berechneten Standpunkt an.
- Wiederholen Sie diese beiden Schritte für die anderen Passpunkte und geben Sie jeweils die zugehörigen Koordinaten an.
- Tippen Sie auf  $\swarrow$ , um Ihre Angaben zu übernehmen. MobileMapper Field führt die Georeferenzierung der Rasterdatei durch.

Anschließend wird in MobileMapper Field die Liste der Hintergrundkarten angezeigt. Sie können die neu erstellte Hintergrundkarte nun über **Einblenden**/**Ausblenden** rechts ein- oder ausblenden.

• Tippen Sie zwei Mal auf  $\blacklozenge$ , um zur Karte zurückzukehren.

## **Verwenden eines Laserentfernungs messers**

<span id="page-76-0"></span>Sie können beim Erfassen von GIS-Daten und insbesondere für Exzentrumspunkte einen Laserentfernungsmesser verwenden.

Der Laserentfernungsmesser kann in MobileMapper Field via Bluetooth-Verbindung gesteuert werden.

Schalten Sie den Laserentfernungsmesser ein und aktivieren Sie dessen Bluetooth-Modul. Führen Sie dann folgende Schritte aus:

- Öffnen Sie ein Projekt.
- Tippen Sie auf  $\bigcirc$  und wählen Sie einen Layer aus.
- Tippen Sie auf **F**und dann auf **Entfernungsmesser anschließen**. In MobileMapper Field beginnt die Suche nach neuen Bluetooth-Geräten automatisch.
- Wählen Sie den Bluetooth-Namen des Laserentfernungsmessers aus; eine Verbindung zwischen MobileMapper Field und diesem Gerät wird hergestellt.

• Um Daten vom Laserentfernungsmesser zu erhalten, müssen Sie zunächst eine Messung durchführen und dann das Fenster "Offset" in MobileMapper Field öffnen. Beim Durchführen einer Messung wird vom Laserentfernungsmesser die Meldung "Offset measured" (Exzentrum gemessen) übermittelt; MobileMapper Field hat die Messung empfangen.

Der Laserentfernungsmesser ermittelt Richtung und Entfernung zu beliebigen Punkten oder die Entfernung zu beliebigen Linien oder Polygonen.

Wird der Laserentfernungsmesser nicht mehr benötigt, tippen Sie auf **F**und dann auf **Entfernungsmesser trennen**.

#### **Georeferenzieren von Fotos** Beim Hinzufügen eines Bildattributs müssen Sie die Kamera-Anwendung starten.

Anschließend können Sie durch Wischen auf dem Bildschirm von links nach rechts die Kameraeinstellungen öffnen und die Funktion für das Geotagging auswählen. Wenn Sie diese Option aktivieren, werden allen aufgenommenen Fotos Positionsdaten hinzugefügt.

Sobald die Option aktiviert ist, können Sie das Einstellungsmenü verlassen. Das Symbol wird dauerhaft auf dem Bildschirm angezeigt – wie beim Verwenden der Kamera-App von Android.

HINWEIS: Beim ersten Einschalten des Mobilgeräts werden Sie normalerweise gefragt, ob Ihre Fotos mit einer Positionsmarkierung versehen werden sollen. . .

## **Zusammenfassun g der von MobileMapper Field verwendeten Dateien**

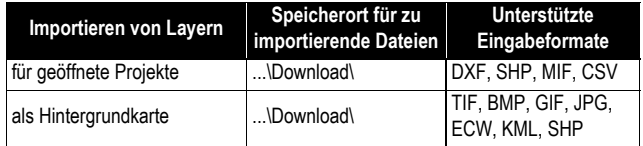

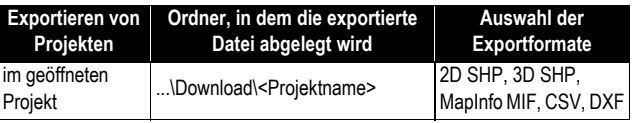

Einzelheiten zu den erzeugten Dateien finden Sie in der Tabelle auf *[page 20](#page-27-0)*.

#### **Für das Postprocessing benötigte Rover-Rohdatendateien**

MobileMapper Office benötigt zwei Dateien (eine Rohdatendatei und eine Hilfsdatei) für das Postprocessing der mit MobileMapper Field auf einem Mobilgerät gesammelten Daten. Der Name und die Erweiterung dieser Dateien sind abhängig vom Gerät, auf dem MobileMapper Field ausgeführt wird.

Die Rohdatendateien werden entweder mit eingebauten oder extern angeschlossenen GNSS-Empfängern von Spectra Geospatial erzeugt (G-Dateien), in Einzelfällen aber auch von Empfängern anderer Hersteller (URW-Dateien).

Hilfsdateien sind A\*-Dateien für G\*-Dateien bzw. CRW-Dateien für URW-Dateien.

Die folgende Tabelle fasst die verschiedenen typischen Szenarien und die zugehörigen Dateien zusammen.

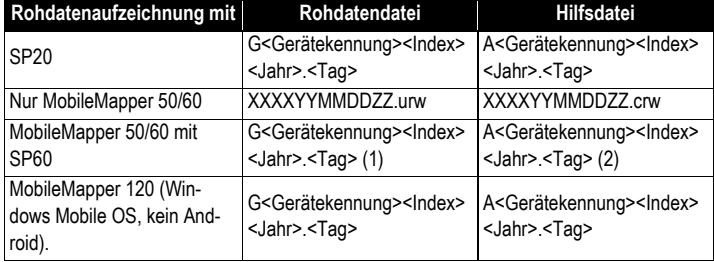

(1) Vom SP60 erzeugt, aber im Speicher des MobileMapper 50/60 abgelegt. (2) Lokal vom MobileMapper 50/60 erzeugt.

## **Index**

# **A**

Abbildung *[22](#page-29-0)* Antennenhöhe *[23](#page-30-0)* Arbeitsbereich (Ansicht) *[14](#page-21-0)* Attribut *[3](#page-10-0)* Attribute *[4](#page-11-0)* Aufzeichnung im *[25](#page-32-0)*, *[27](#page-34-0)* Aufzeichnungsintervall *[25](#page-32-1)*, *[27](#page-34-1)* Aufzeichnungsmodus *[24](#page-31-0)* Automatisch *[25](#page-32-0)* AXF *[49](#page-56-0)*

## **B**

Basisstation (Koordinaten ändern) *[62](#page-69-0)* Bearbeiten von Attributen *[11](#page-18-0)* Beliebige Position ansteuern *[40](#page-47-0)* Beobachtungsdauer *[46](#page-53-0)* Bildattribut *[5](#page-12-0)*

## **C**

CRW-Dateien *[44](#page-51-0)* CSV *[53](#page-60-0)*

## **D**

Dateien vom Typ img\*.jpg *[44](#page-51-1)* Datum *[22](#page-29-1)* Dauer der Datenerfassung *[64](#page-71-0)* Download-Ordner *[16](#page-23-0)*

## **E**

Eigenes Koordinatensystem (erstellen) *[22](#page-29-2)* Einbetten *[25](#page-32-2)* Exportfunktion *[53](#page-60-1)* Exportieren *[20](#page-27-1)* Exzentrumspunkt (versetzten Punkt aufzeichnen) *[28](#page-35-0)*

## **F**

Farbe (für Layer) *[12](#page-19-0)* Filtereinstellungen (Qualitätskontrolle) *[51](#page-58-0)* Flächeneinheiten *[21](#page-28-1)* Flächeninhalt *[5](#page-12-1)* Framework 2.0 *[43](#page-50-0)* **G** Gehe zu *[14](#page-21-1)*, *[40](#page-47-1)*

Genauigkeit (der Position) *[14](#page-21-2)* Genauigkeit (Kriterium) *[24](#page-31-1)* Geometrietyp *[3](#page-10-1)*, *[10](#page-17-0)* Google Earth *[53](#page-60-2)* GPX-Daten (Aufzeichnung aktivieren) *[67](#page-74-0)* GPX-Daten (Aufzeichnung) *[66](#page-73-0)* GPX-Format *[53](#page-60-3)* GRW-Dateien *[44](#page-51-2)* **H** Hinzufügen von Roverdaten *[46](#page-53-1)* HRMS *[5](#page-12-2)*, *[52](#page-59-0)* **I** Import *[19](#page-26-0)* Installieren von MobileMapper Office *[43](#page-50-1)* **J** Job *[10](#page-17-1)* **K** Kartenansicht *[13](#page-20-0)* Kartenmaßstab *[14](#page-21-3)* Kartentyp *[21](#page-28-2)* KML-Dateiformat *[53](#page-60-4)* Kompass *[14](#page-21-4)* Koordinaten (Basisstation) *[62](#page-69-0)* Koordinaten ändern (Basisstation) *[62](#page-69-0)* Koordinaten bearbeiten (Basisstation) *[62](#page-69-0)* Koordinatensystem *[21](#page-28-3)* Koordinatensystem betrachten *[22](#page-29-3)* Kreise (auf der Karte) *[14](#page-21-5)* **L** Land *[22](#page-29-4)* Länge *[5](#page-12-3)* Längeneinheiten *[21](#page-28-4)* Laserentfernungsmesser *[69](#page-76-0)* Laufzeitbibliotheken für Visual C++ *[43](#page-50-2)* Layer *[3](#page-10-2)*, *[9](#page-16-0)*, *[10](#page-17-2)*, *[17](#page-24-0)* Layer aus- und einblenden *[12](#page-19-1)* Layer ein- und ausblenden *[12](#page-19-1)* Linie *[10](#page-17-0)* Linie (Linie aufzeichnen) *[31](#page-38-0)* Linien-Parallele (parallele Linie aufzeichnen) *[33](#page-40-0)*

Löschen von Attributen *[11](#page-18-0)* Löschen von Layern *[11](#page-18-1)* **M** Manuell *[24](#page-31-2)* MAP-Datei *[44](#page-51-3)* Merkmal *[4](#page-11-1)* Merkmal aufzeichnen *[14](#page-21-6)* Merkmal wiederholen *[29](#page-36-0)* Mitteln (der Position) *[23](#page-30-1)* Mittelungsdauer *[23](#page-30-2)*, *[25](#page-32-3)* mnu files *[19](#page-26-1)* **O** Obligatorische (Attribute) *[5](#page-12-4)* **P** PDOP *[52](#page-59-0)* Polygon *[10](#page-17-0)* Polygon (Polygon aufzeichnen) *[31](#page-38-0)* Polygon-Parallele (paralleles Polygon aufzeichnen) *[33](#page-40-0)* POPN *[42](#page-49-0)* Positionsfilter *[24](#page-31-1)* Positionskoordinaten *[14](#page-21-7)* Projekt *[9](#page-16-0)*, *[14](#page-21-8)*, *[16](#page-23-1)* Projektprojektion *[54](#page-61-0)* Punkt *[10](#page-17-0)* Punkt (Punkt aufzeichnen) *[27](#page-34-2)* **Q** Qualitätskontrolle *[51](#page-58-1)*

## **R**

REC *[64](#page-71-1)* Referenz-Rohdaten hinzufügen *[46](#page-53-2)* Rohdaten aufzeichnen *[64](#page-71-2)* Rohdatenaufzeichnung *[22](#page-29-5)*

## **S**

SHP-Dateien *[44](#page-51-4)* Sprachen *[7](#page-14-0)* Starten (Postprocessing) *[48](#page-55-0)* Strecke *[27](#page-34-3)* Suche bis zu x km *[46](#page-53-3)* Suche bis zu x Stationen *[46](#page-53-4)* Suchen *[41](#page-48-0)* **U** Übergeordnetes Menü *[6](#page-13-0)*

Umfang *[5](#page-12-5)* Untermenü *[4](#page-11-2)* Untermenü-Attribut *[6](#page-13-0)* **V** VDOP *[52](#page-59-0)* Vektoren (QS bestanden) *[49](#page-56-1)* Vektoren (QS fehlgeschlagen) *[49](#page-56-2)* Vordefinierte (Attribute) *[5](#page-12-6)* VRMS *[5](#page-12-7)*, *[52](#page-59-0)* **W**

Windows Installer 3.1 *[43](#page-50-3)* Winkelformat *[21](#page-28-5)*

## **Z**

Zeit *[27](#page-34-3)* Ziel in Liste wählen *[40](#page-47-0)* Zielkoordinaten auswählen *[40](#page-47-0)* Zoom *[14](#page-21-9)*